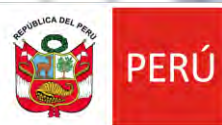

Ministerio<br>de la Producción

# PROCOMPITE APOYO A LA COMPETITIVIDAD PRODUCTIVA

**REGISTRO DE AEO AL CONCURSO DS 001-2021-PRODUCE**

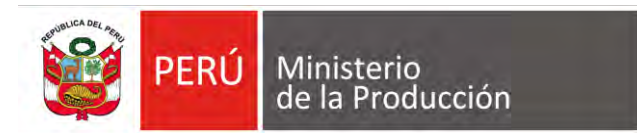

# **1. PRODUCE VIRTUAL**

Google

produce virtual

Q Todos

D Videos a Imágenes Herramientas **图 Noticias** Preferencias

: Mas

 $\times$ 

Cerca de 806,000,000 resultados (0.31 segundos)

#### https://sistemas.produce.gob.pe =

 $Q$  Maps

#### **PRODUCE Virtual**

Produce Virtual. Funcionarios. Seleccione esta opción si usted es un servidor público del Ministerio de la Producción o del alguno de sus Anexos.

#### Administrados

Funcionarios. Seleccione esta opción si usted es un servidor ...

#### Más resultados de produce.gob.pe »

https://www.produce.gob.pe > index.php > sistema-de-n... \*

#### Notificación Electrónica

Si usted no recuerda su clave, recupérala desde PRODUCE Virtual haciendo clic aquí. INGRESAR AL SISTEMA DE NOTIFICACIÓN ELECTRÓNICA - SNE ...

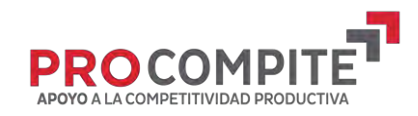

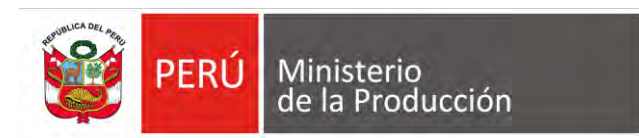

# **2. INGRESAR POR ADMINISTRADOS**

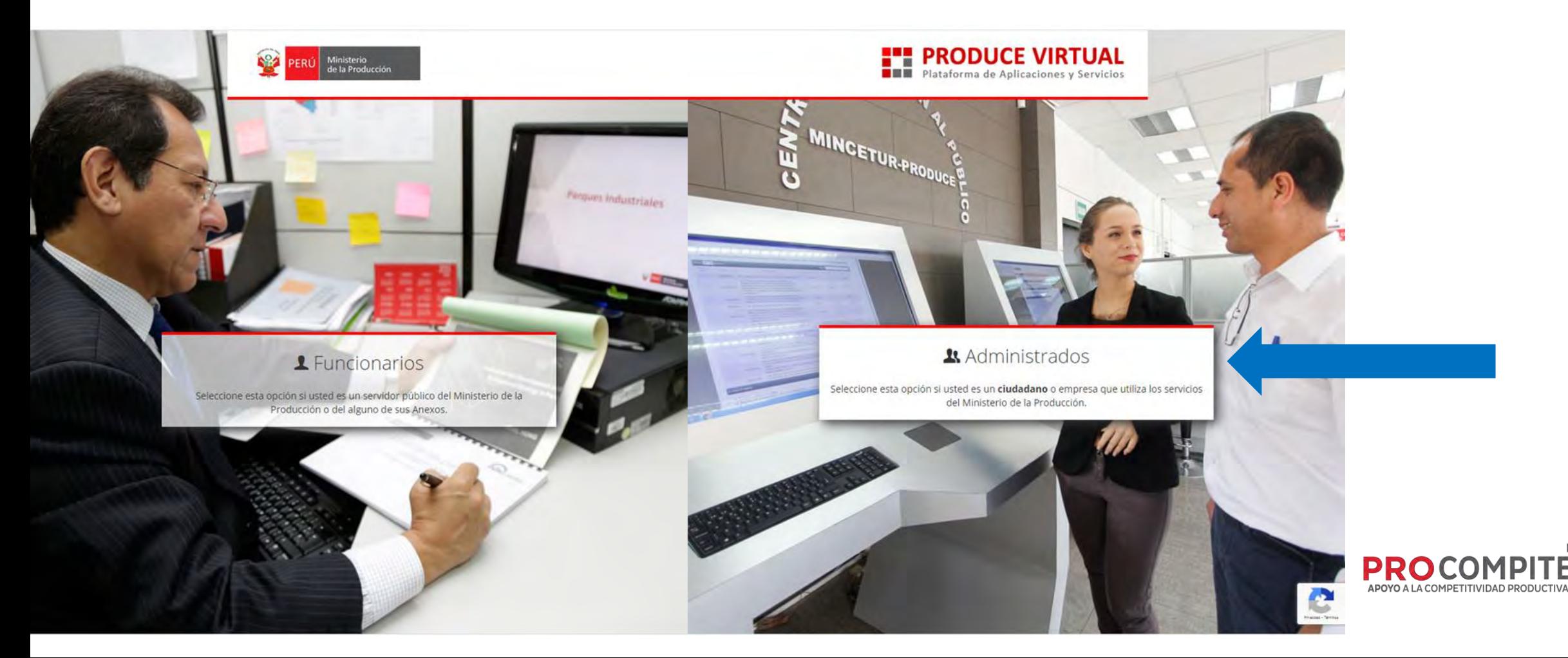

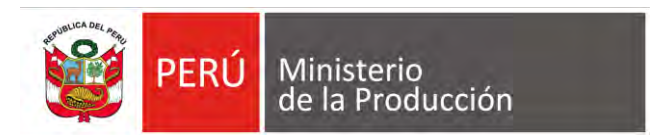

#### **3. SELECCIONAR "SOLICITAR UNA CUENTA DE PROPUCE VIRTUAL"**

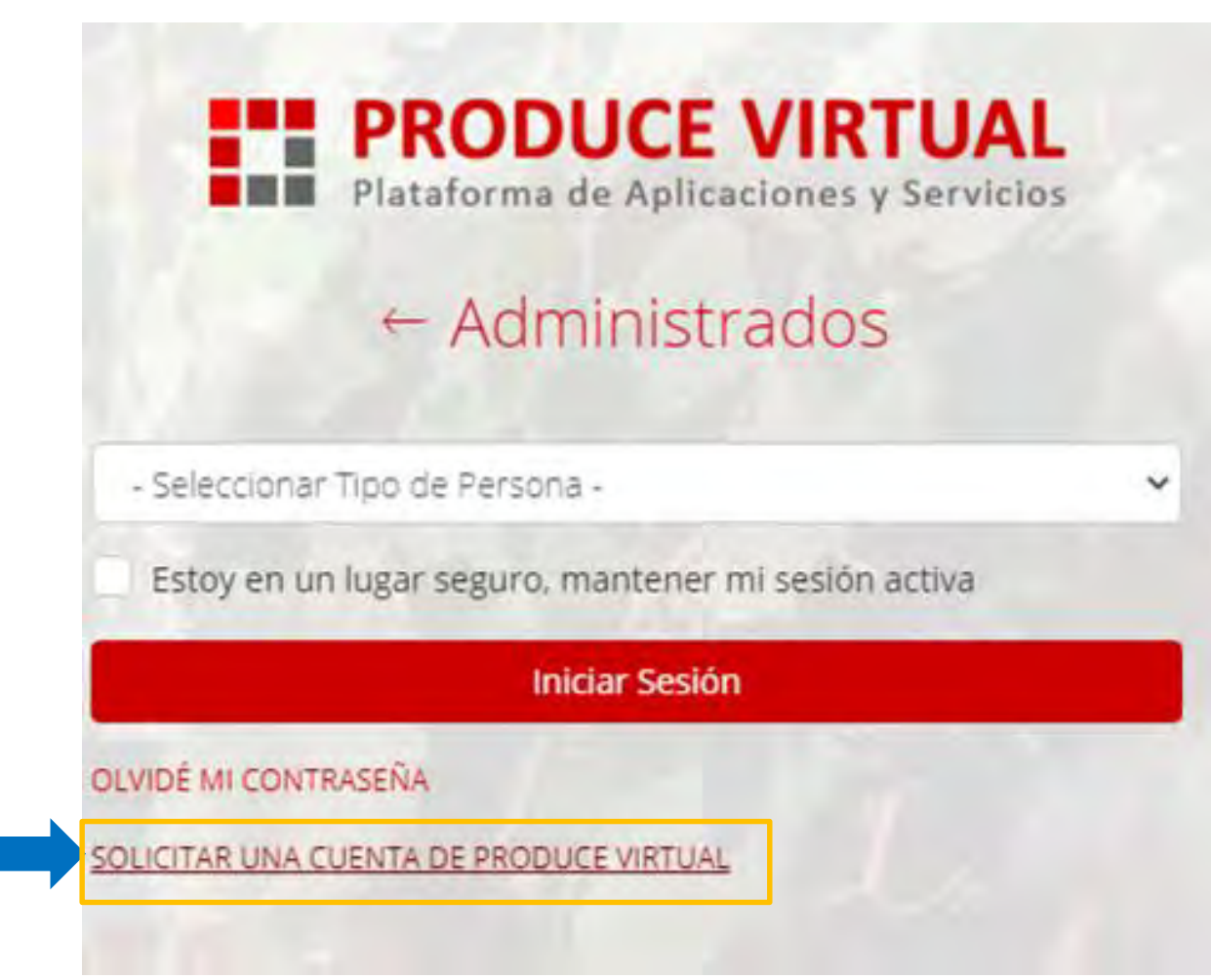

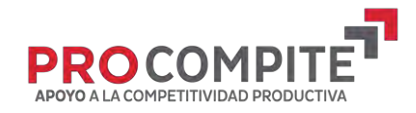

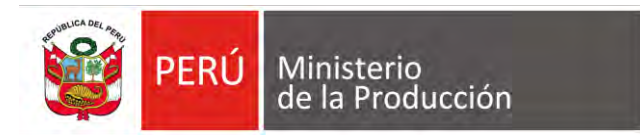

# **4. INGRESAR POR "PERSONA JURÍDICA"**

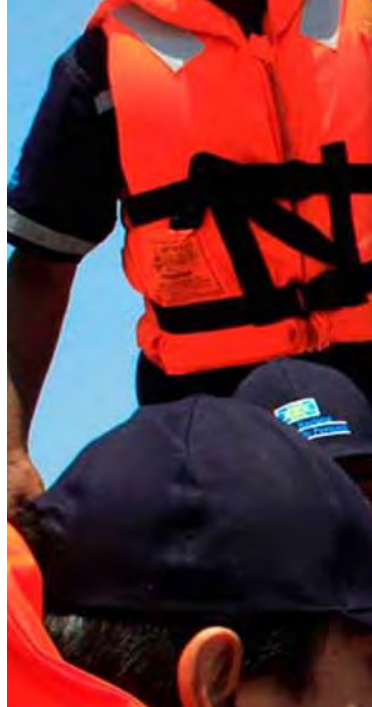

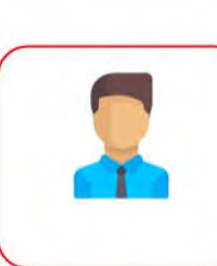

Persona Natural

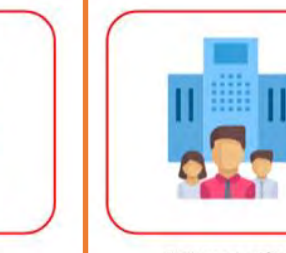

Persona Juridica

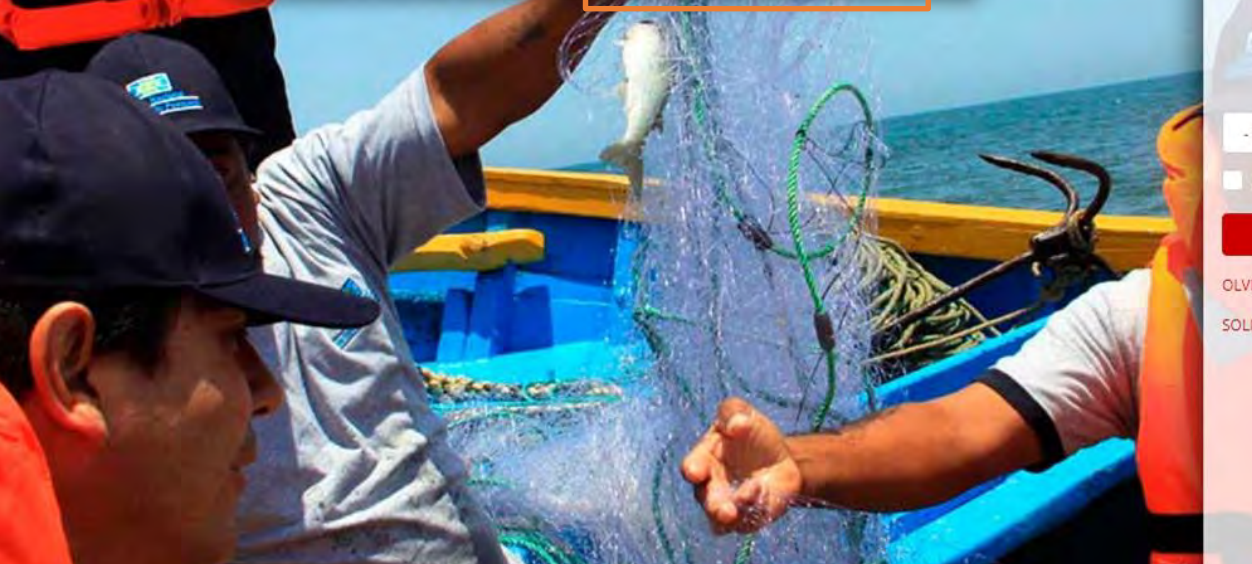

#### **FRODUCE VIRTUAL**<br>Plataforma de Aplicaciones y Servicios

 $\leftarrow$  Administrados

- Seleccionar Tipo de Persona -

Estoy en un lugar seguro, mantener mi sesión activa

**Iniciar Sesión** 

OLVIDÉ MI CONTRASEÑA

SOLICITAR UNA CUENTA DE PRODUCE VIRTUAL

Navegador recomendado Google Chrome. PRODUCE - Todos los derechos reservados © 2021

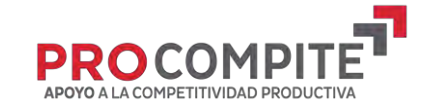

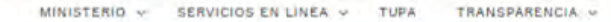

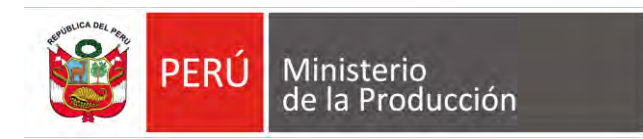

# **5. INGRESAR LOS DATOS DEL AEO**

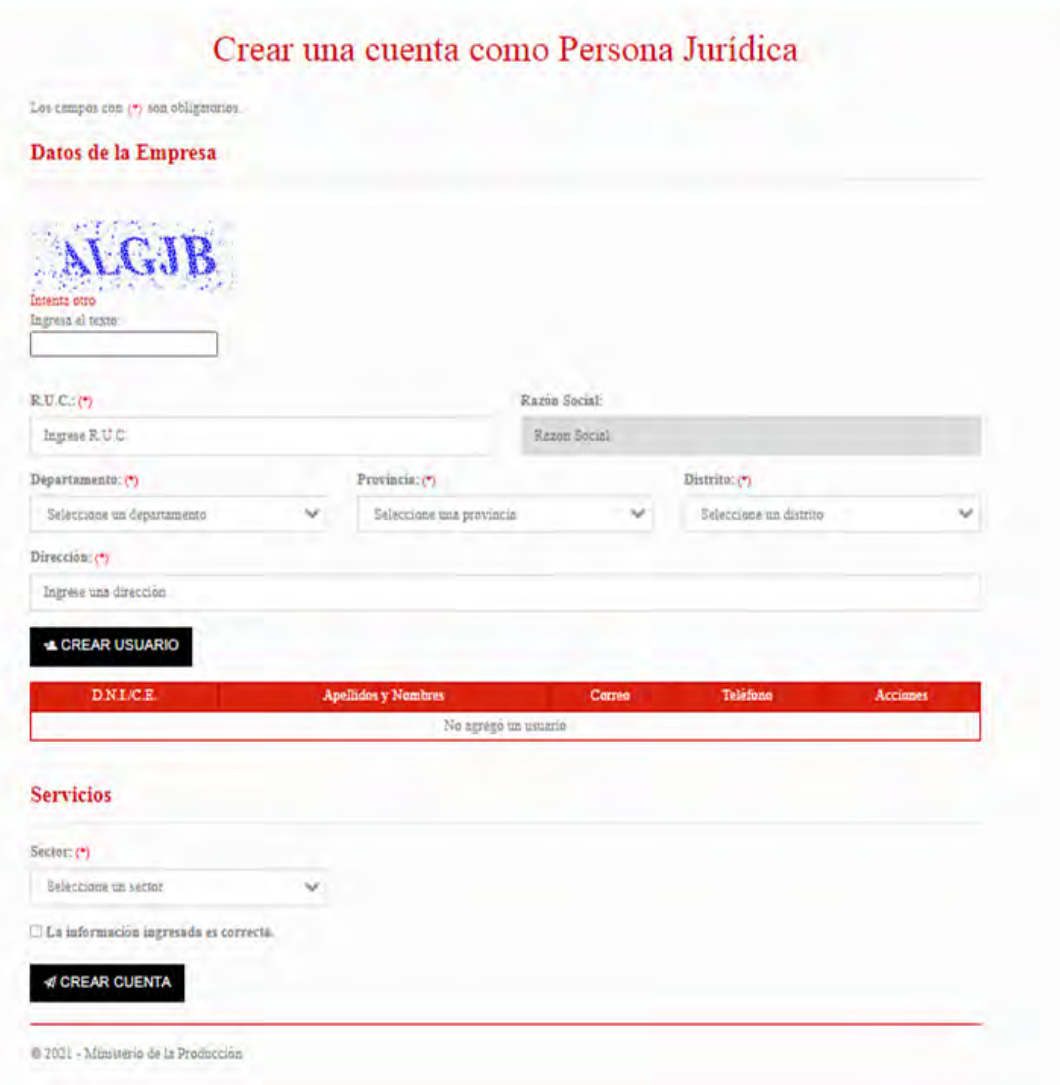

**R** 

.<br>Vinisterio<br>Je la Producci

A Ud. está aquí; Portal - Solicitud de Acoeso a Notificación Electrónica - Persona Jurídici

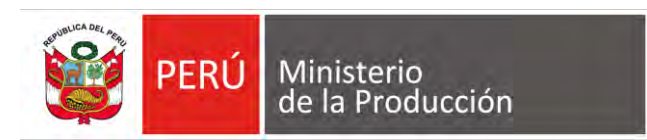

# **06 SELECCIONAR CREAR USUARIO**

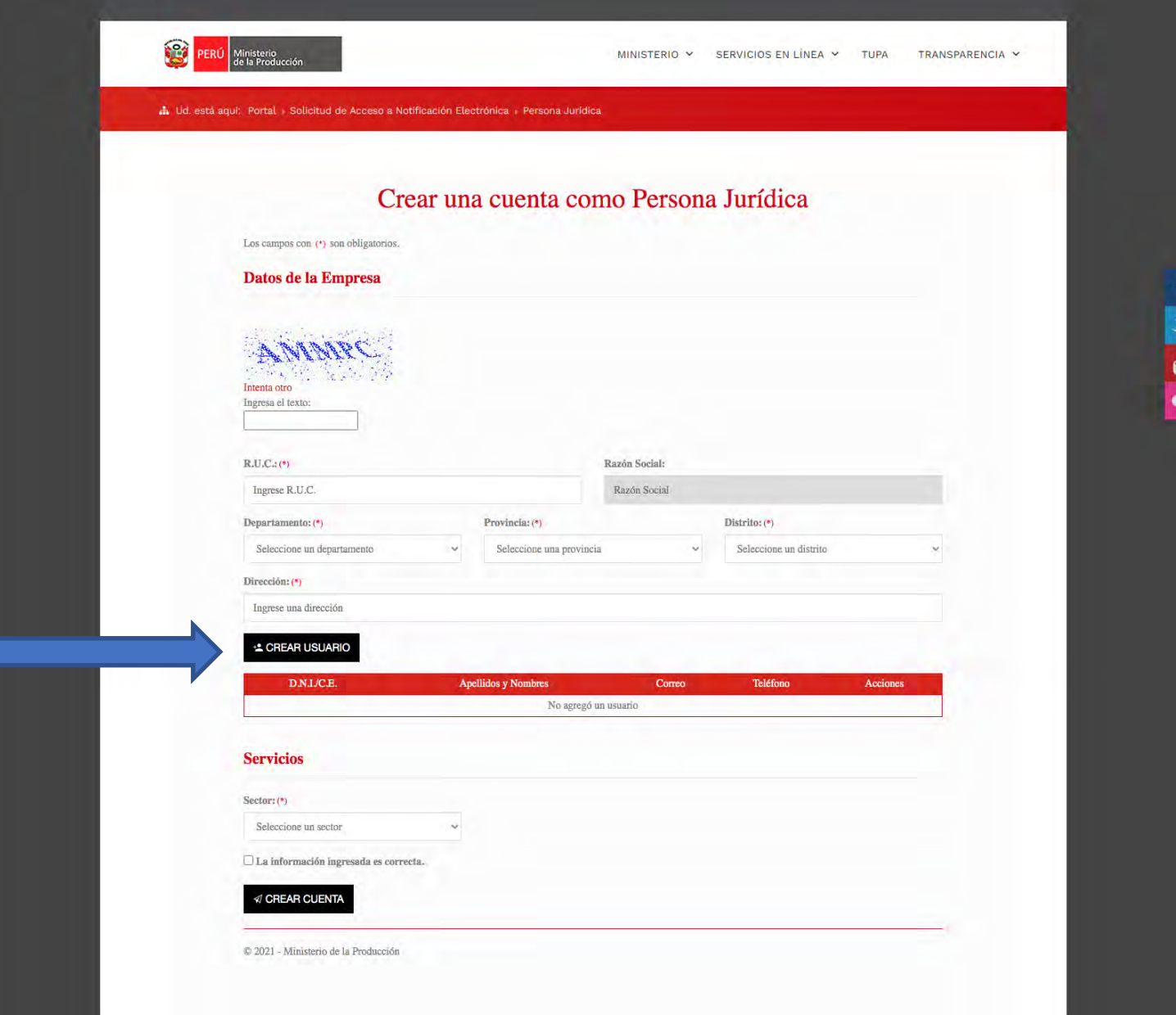

F

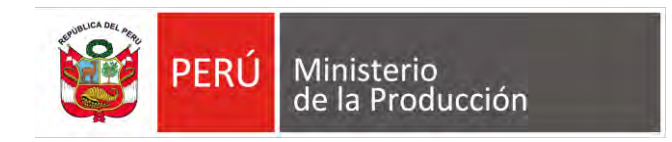

PERÚ

# **6.1. CONTINUAR INGRESANDO INFORMACIÓN**

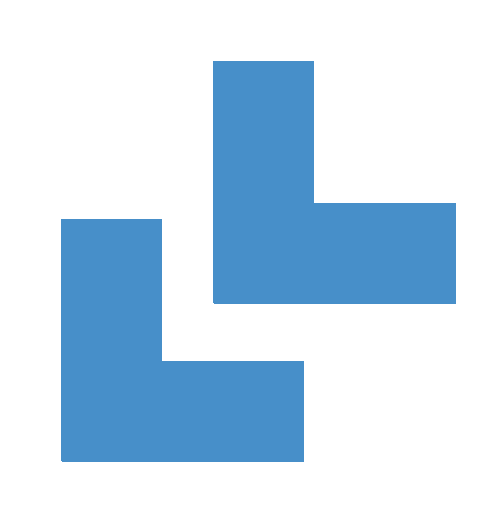

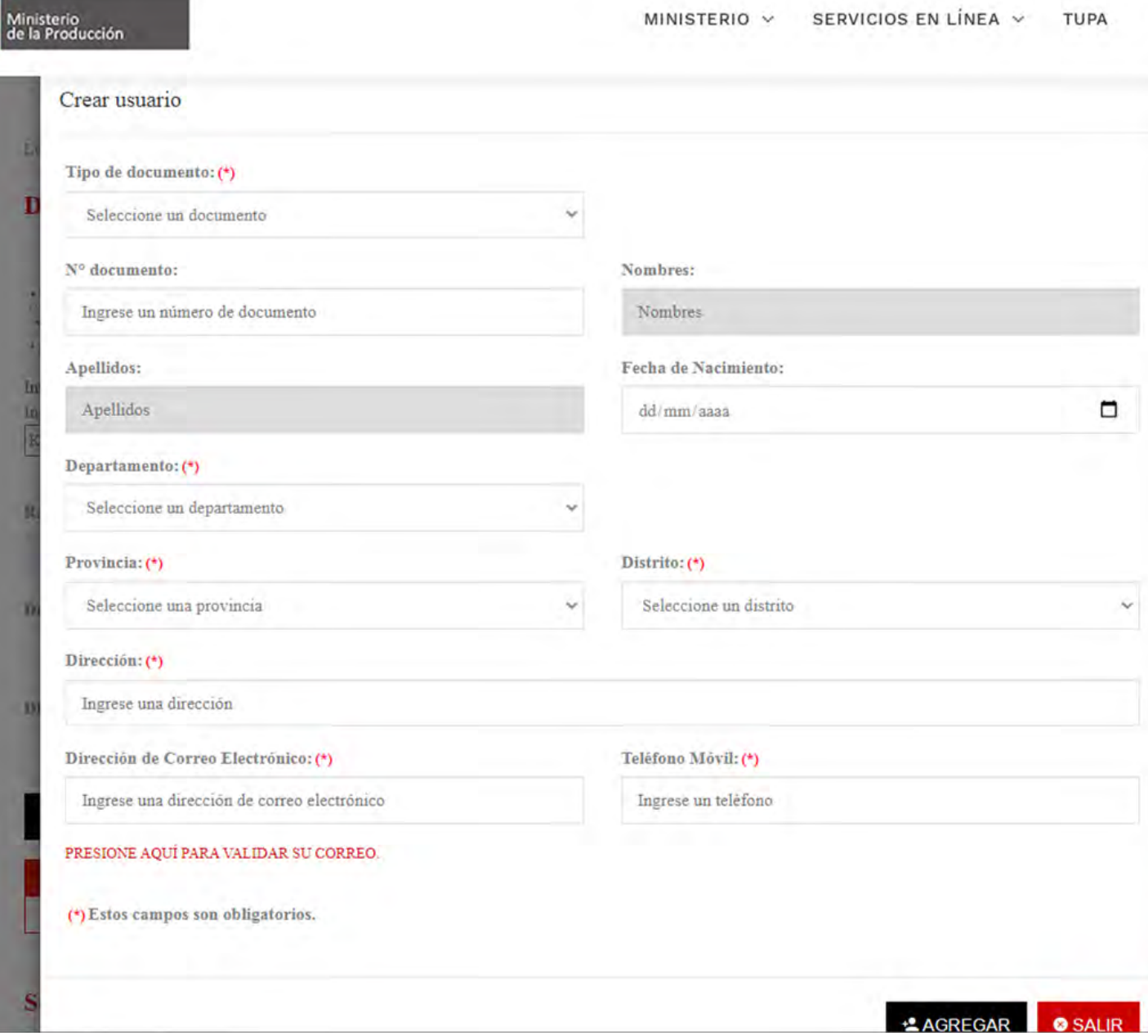

 $\mathbf{r}$ 

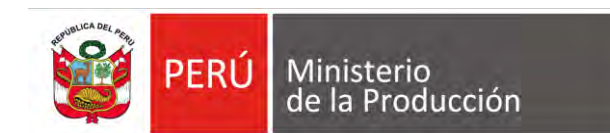

## **6.2VALIDAR CORREO**

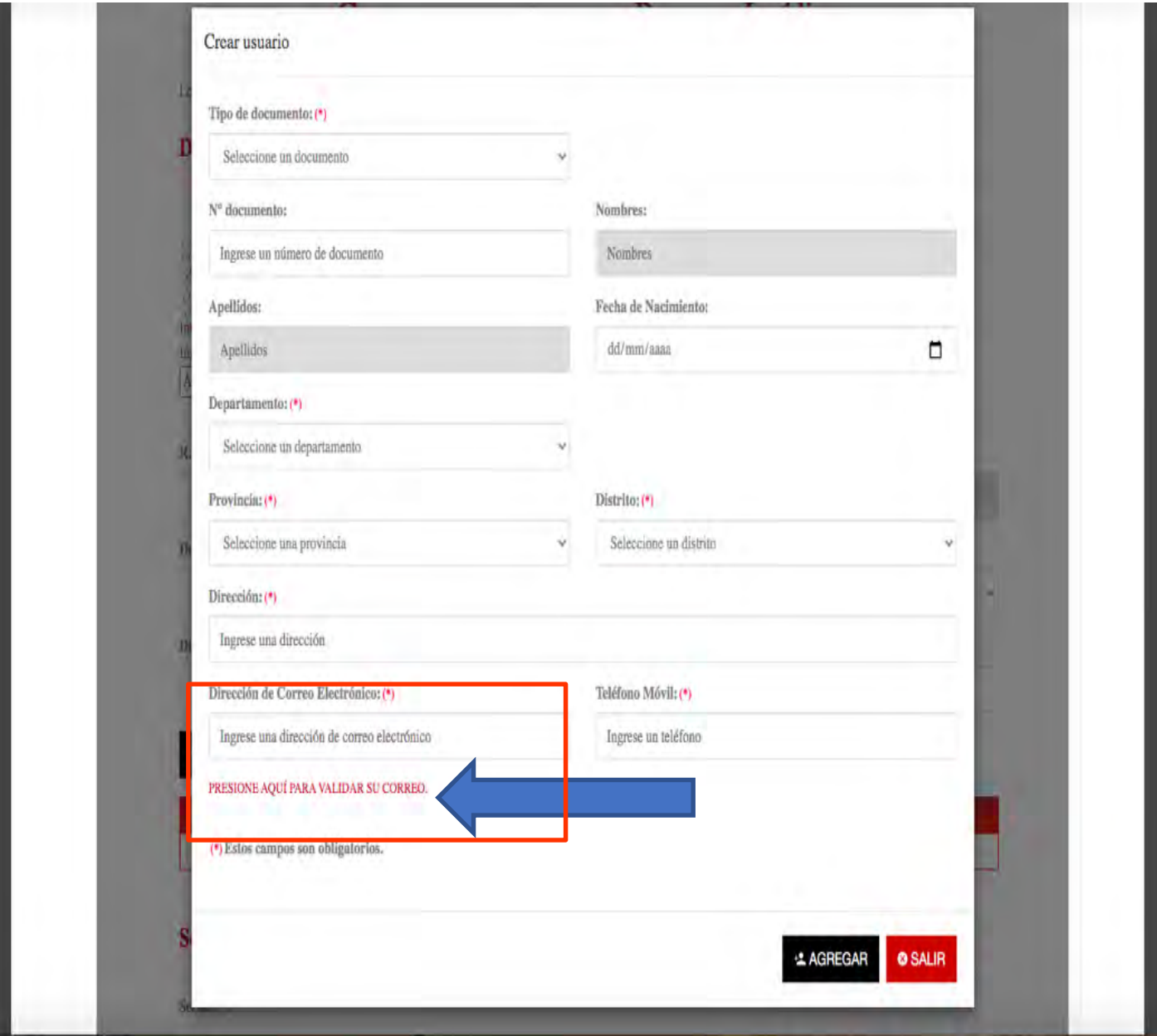

y

**You** 

88

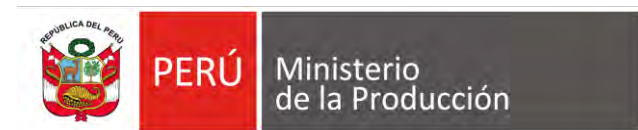

# **06.3 SELECCIONAR OK**

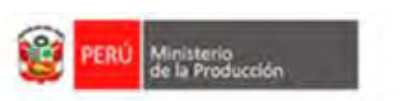

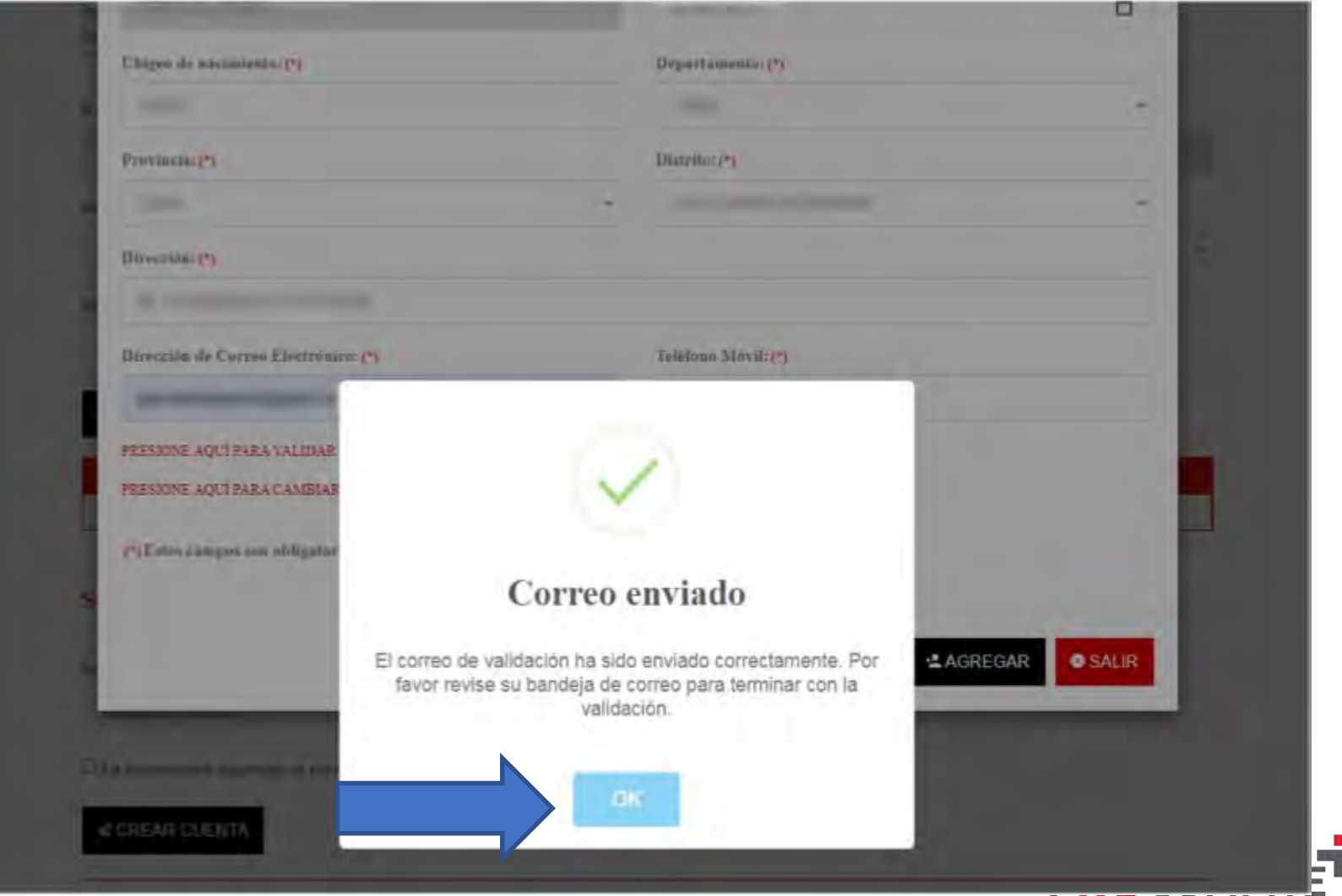

MINISTERIO V SERVICIOS EN LÍNEA V

**TUPA** 

TRANSPARENCIA

APOYO A LA COMPETITIVIDAD PRODUCTIVA

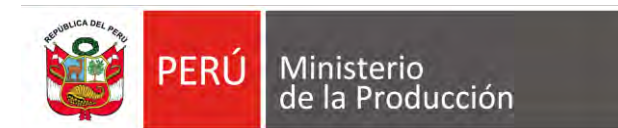

### **7 RECEPCIÓN DE CORREO DE VERIFICACIÓN DE PRODUCE**

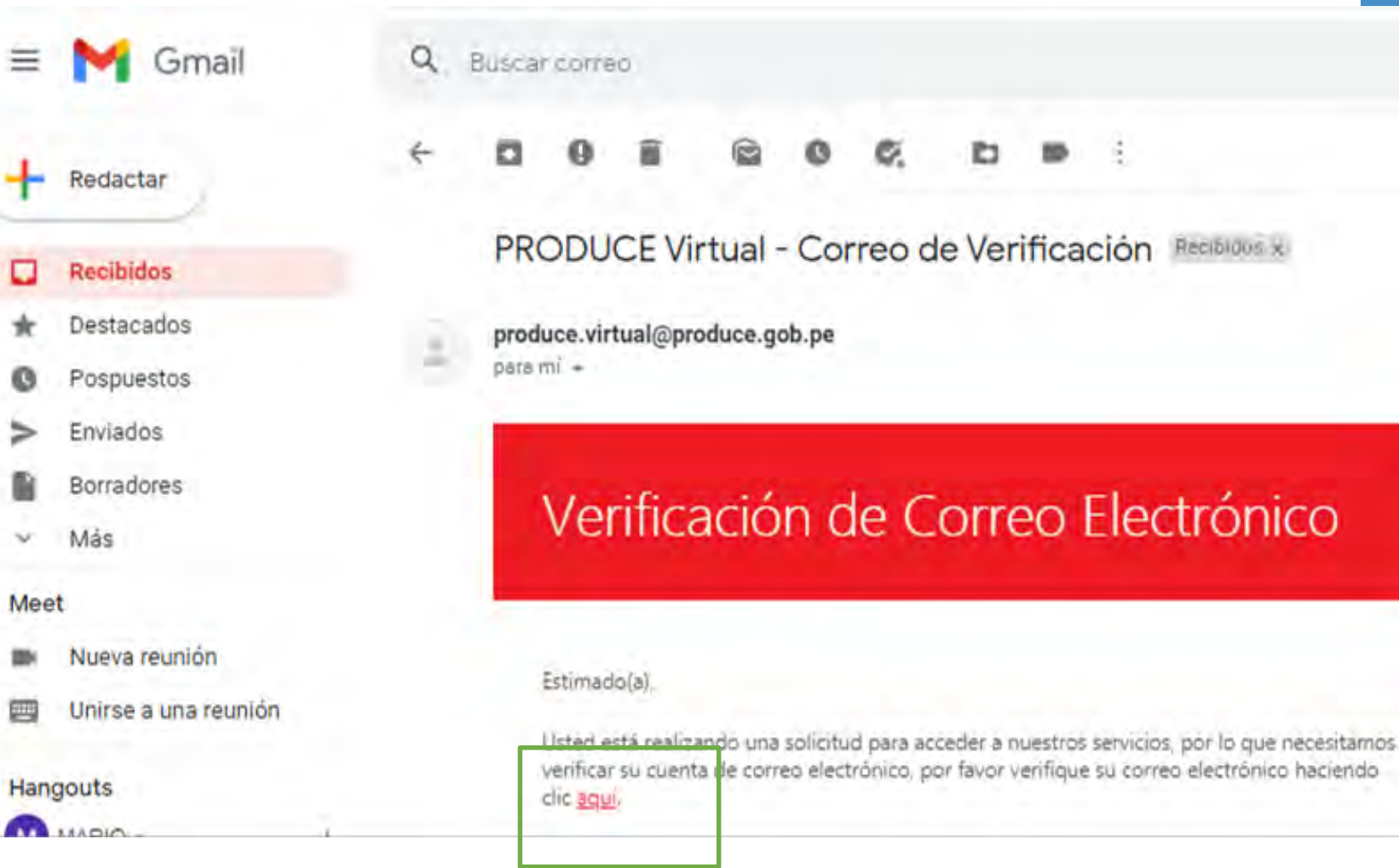

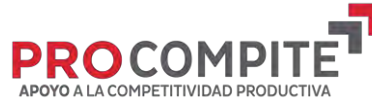

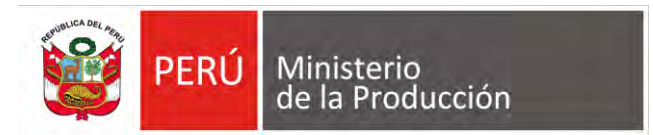

# 7.1 VERIFICACIÓN **DE EMAIL**

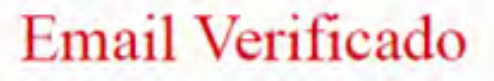

O Su correo electrónico se verificó exitosamente. Puede continuar con el registro de la solicitud.

C 2021 - Ministerio de la Producción

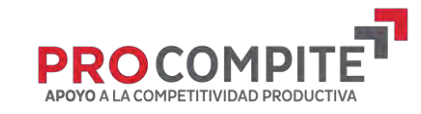

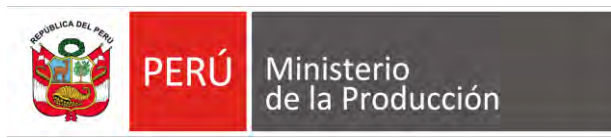

#### 08 VALIDAR LA **CONFIRMACIÓN DEL CORREO**

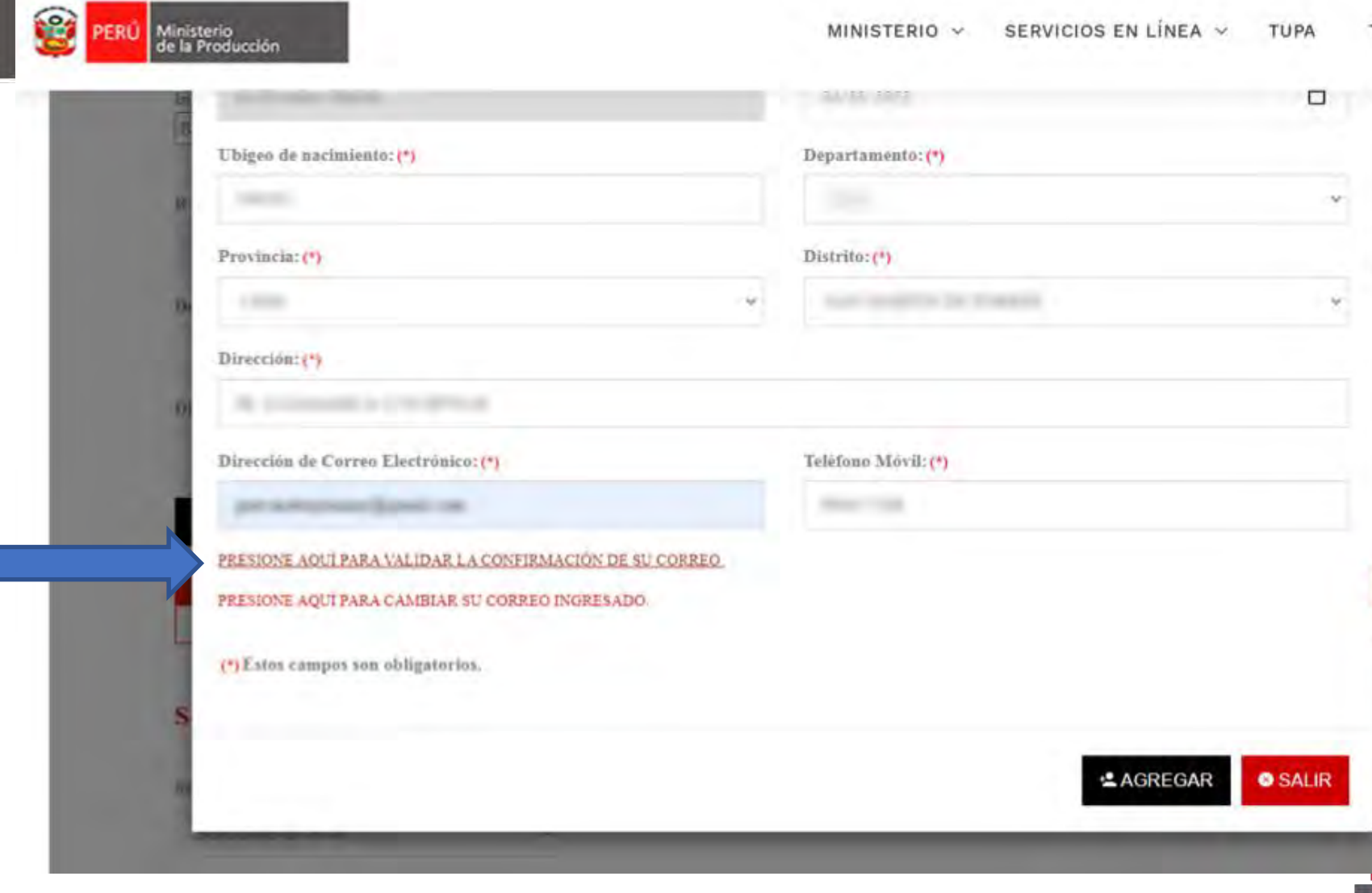

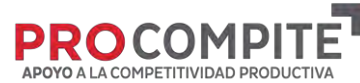

TUPA

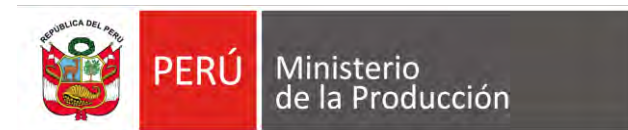

# **8.1 CORREO VERIFICADO**

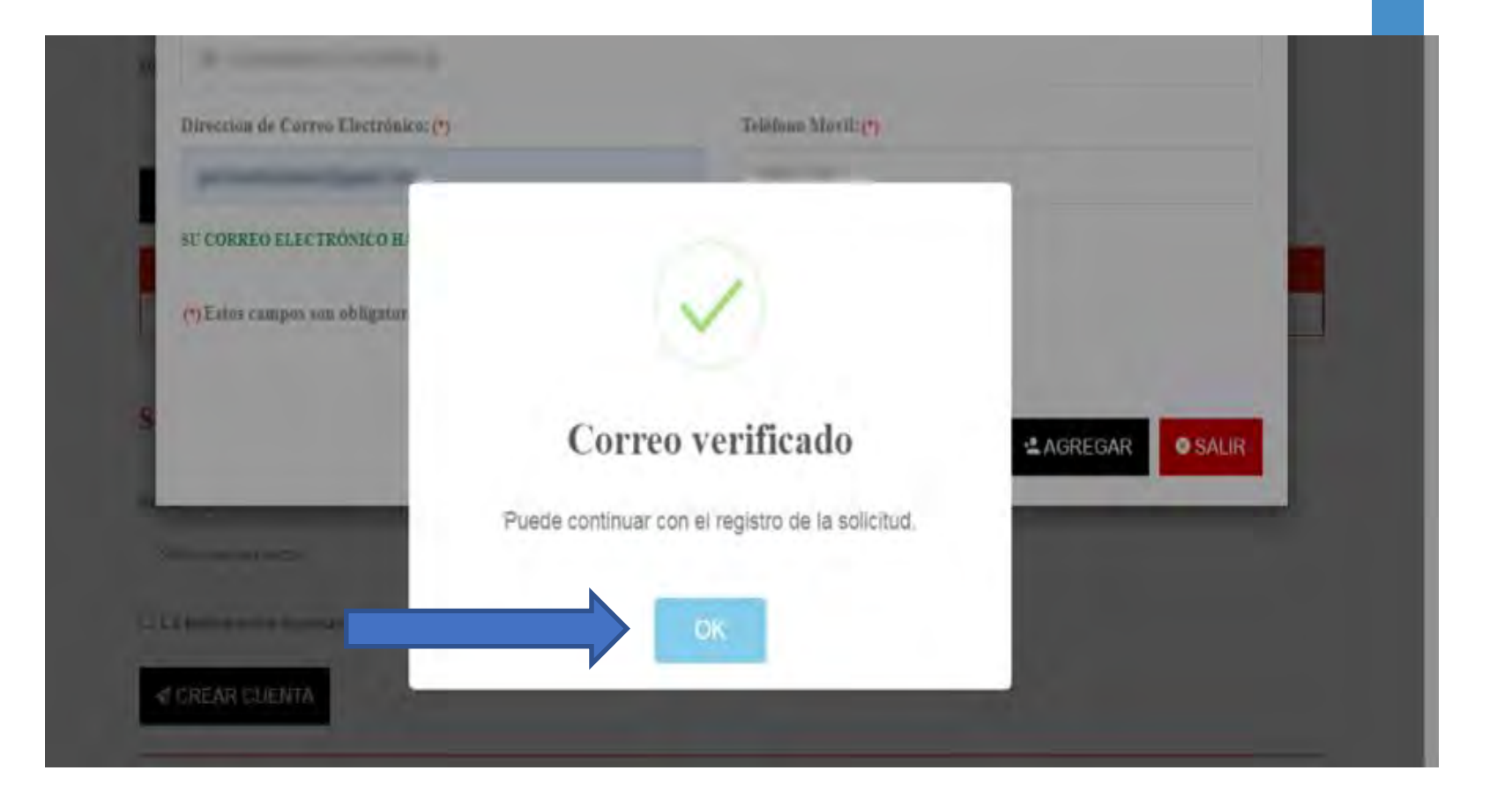

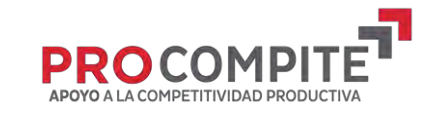

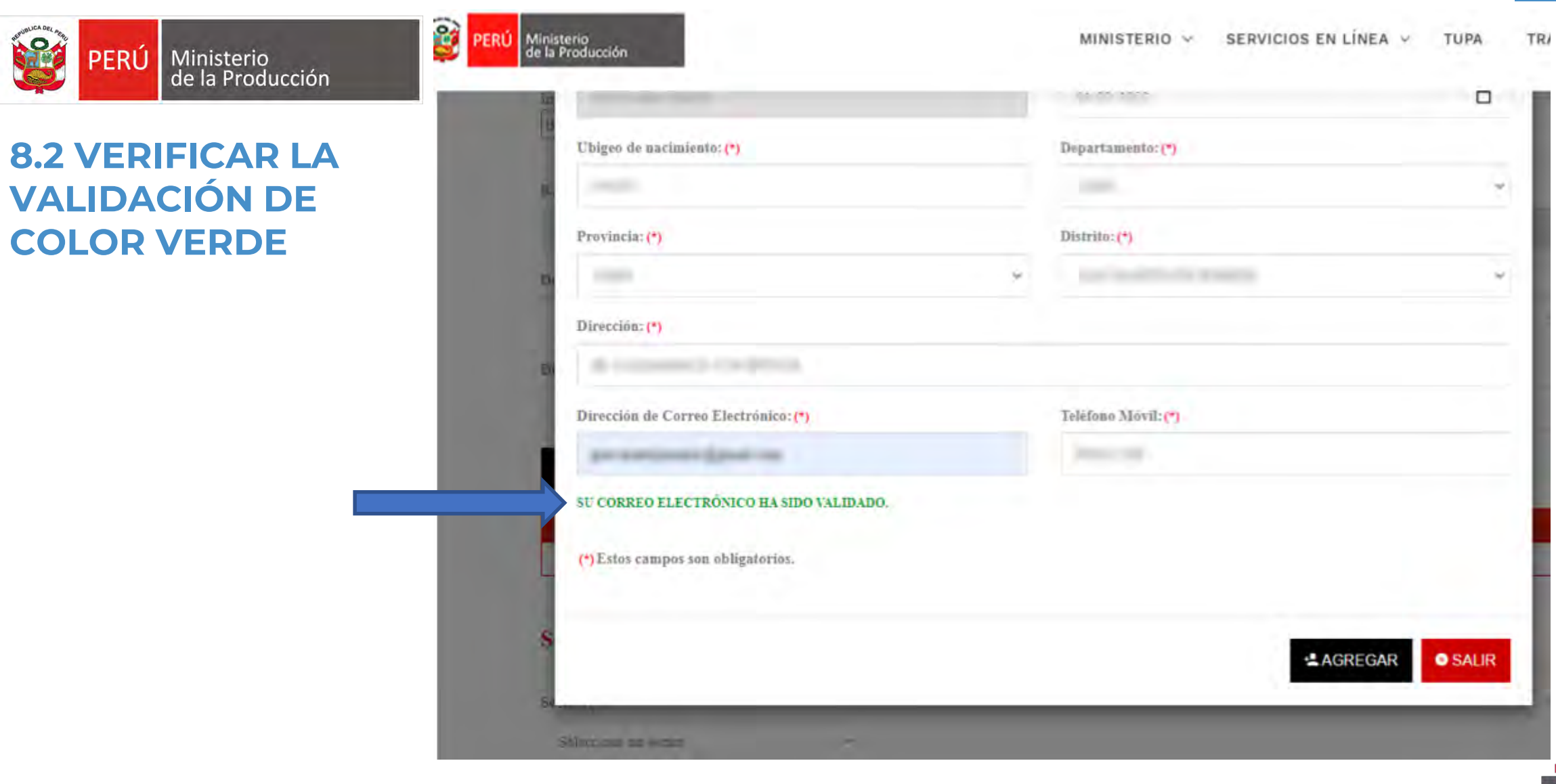

**SPE** 

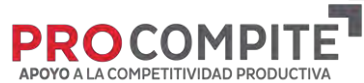

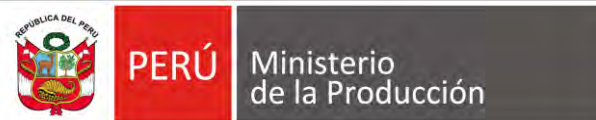

# **09 COMPLETAR DATOS DEL SECTOR**

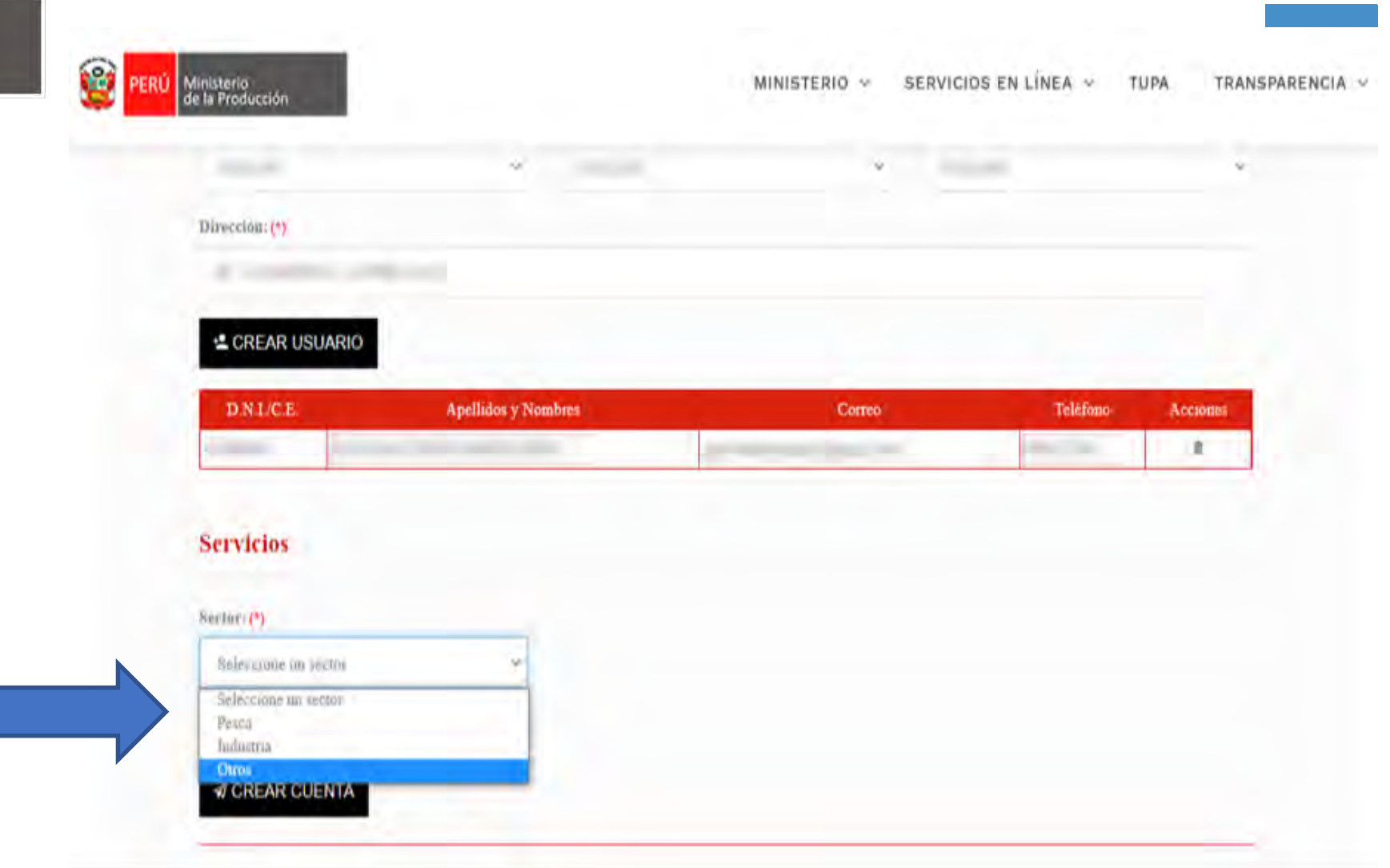

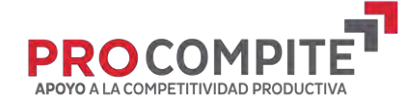

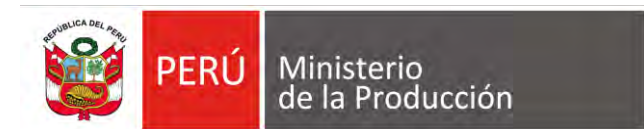

# **10 CREAR CUENTA**

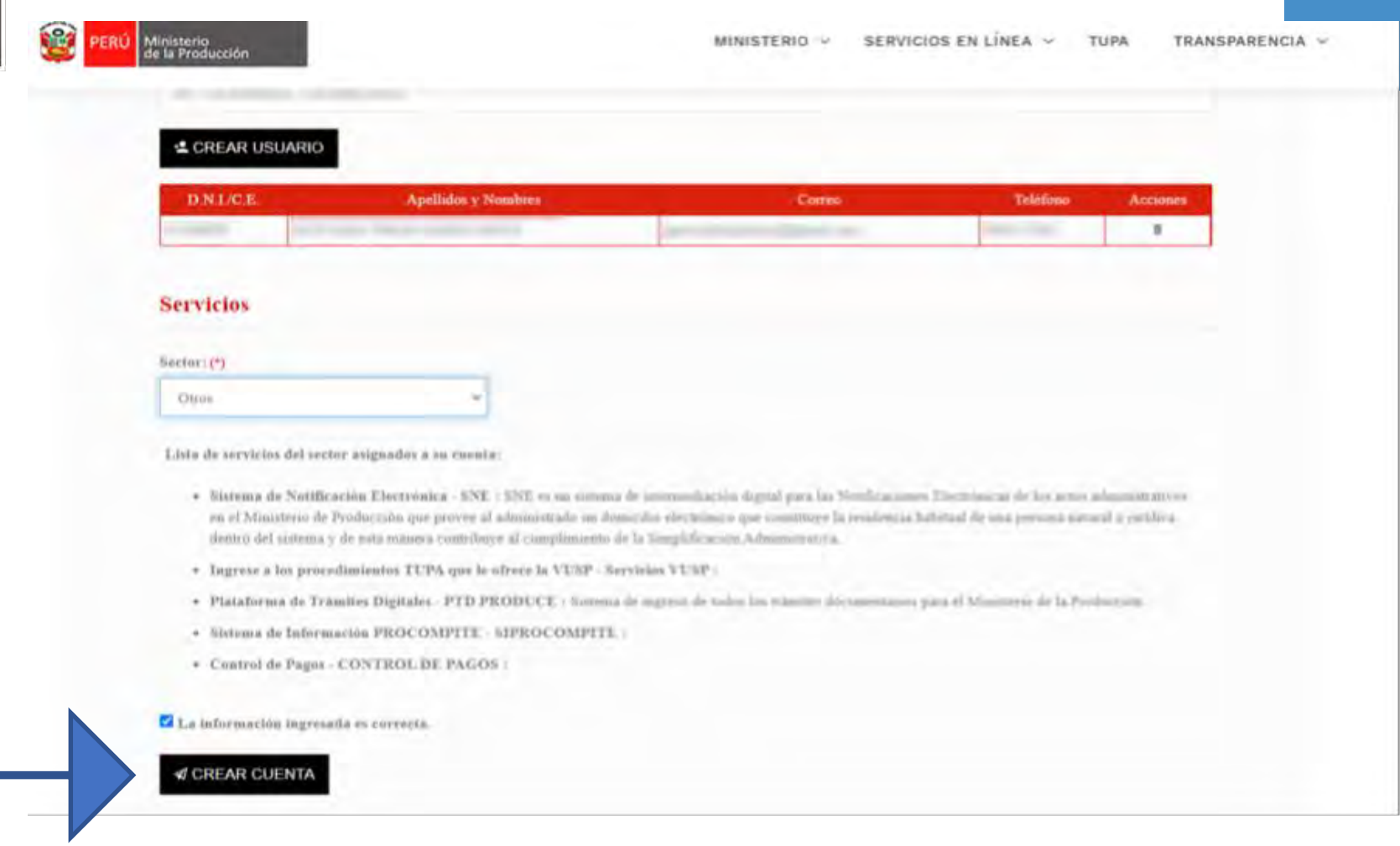

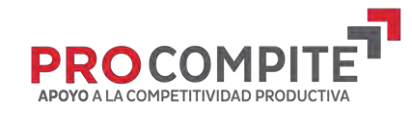

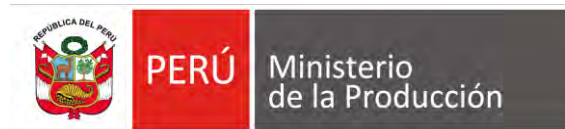

**USUARIO** 

**CREADO** 

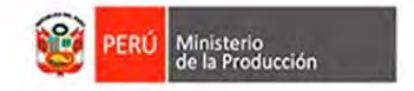

SERVICIOS EN LÍNEA V TRANSPARENCIA V MINISTERIO V TUPA

ĸ

#### Usuario creado correctamente.

#### ① Se acaba de crear el acceso a nuestros servicios y se ha enviado sus credenciales de acceso a su correo registrado.

10 Estamos felices que forme parte de la familia de usuarios del Ministerio de la Producción.

C 2021 - Ministerio de la Producción

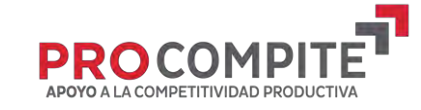

# **SOLICITAR ACCESO AL CORREO QUE EL GR/GL PONGA A DISPOSICIÓN**

SOLICITUD DE ADMISIÓN AL SIPROCOMPITE

Mediante el presente correo, se informa que esta AEO cumplió con

 $\times$ 

푼

[indicar nombres y apellidos y DNI del representante legal registrado

realizar el registro en PRODUCE VIRTUAL y solicitamos acceso al

**Estimado GR/GL**

Q in:sent

[indicar nombre AEO]

en PRODUCE VIRTUAL]

Esperamos la confirmación

[indicar RUC AEO]

concurso en el SIPROCOMPITE para:

**PASO N° 11 Comunicar a la entidad convocante que el AEO cuenta con accesos a PRODUCE Virtual y que solicita acceso al concurso en el SIPROCOMPITE**

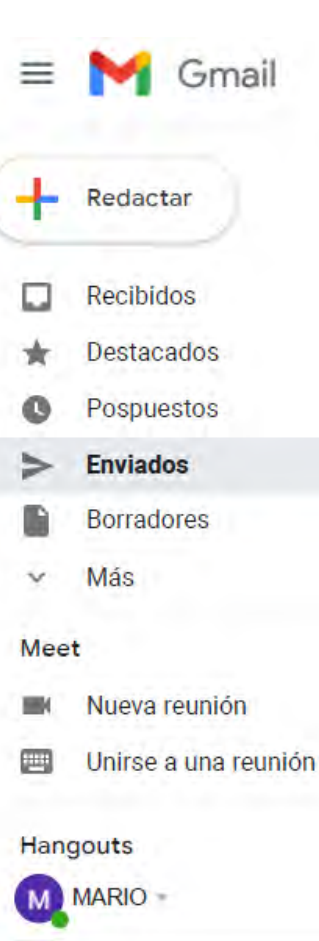

### **UNA VEZ QUE EL GR/GL RECIBE LA INFORMACIÓN, DEBE INGRESAR AL ROL GDE Y REALIZAR LOS SIGUIENTES PASOS**

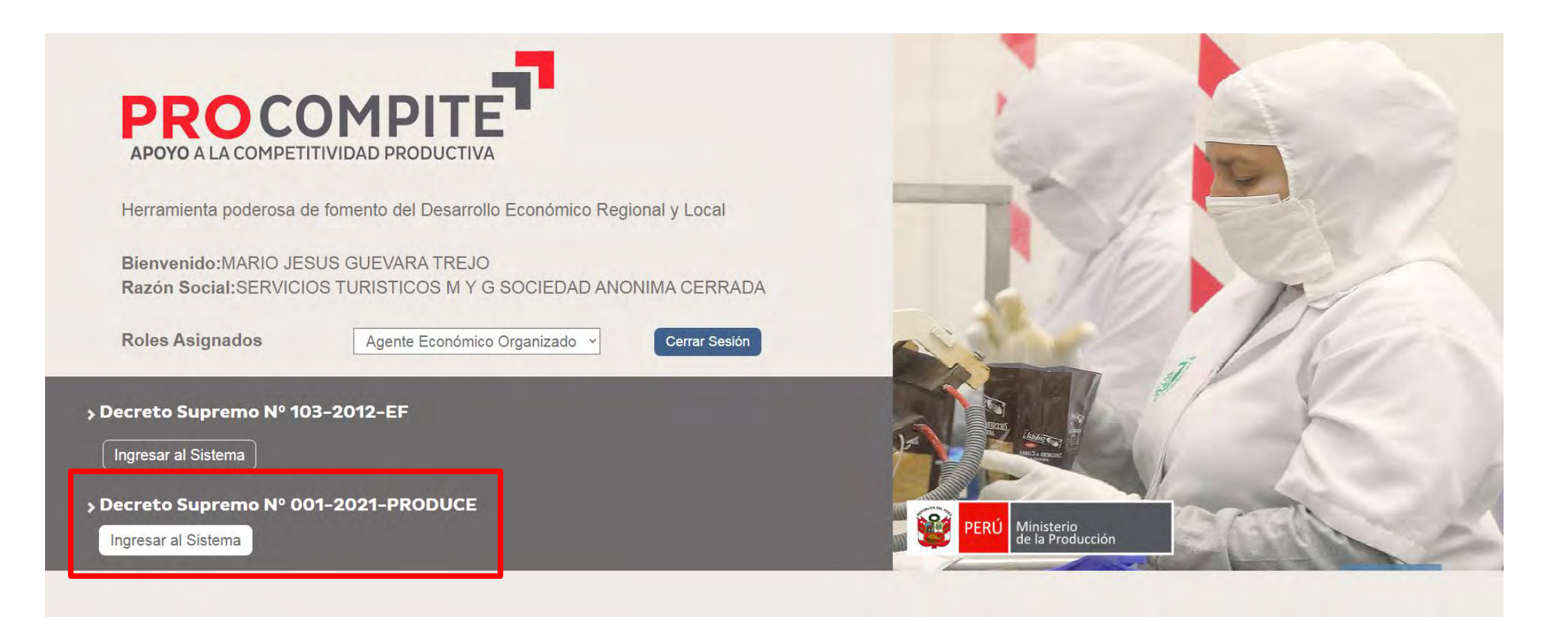

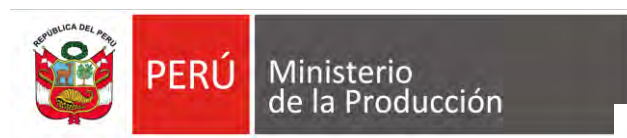

**12 La entidad agrega el RUC y el DNI del representante legal del AEO al concurso en el SIPROCOMPIT E y comunica al AEO que fue agregado**

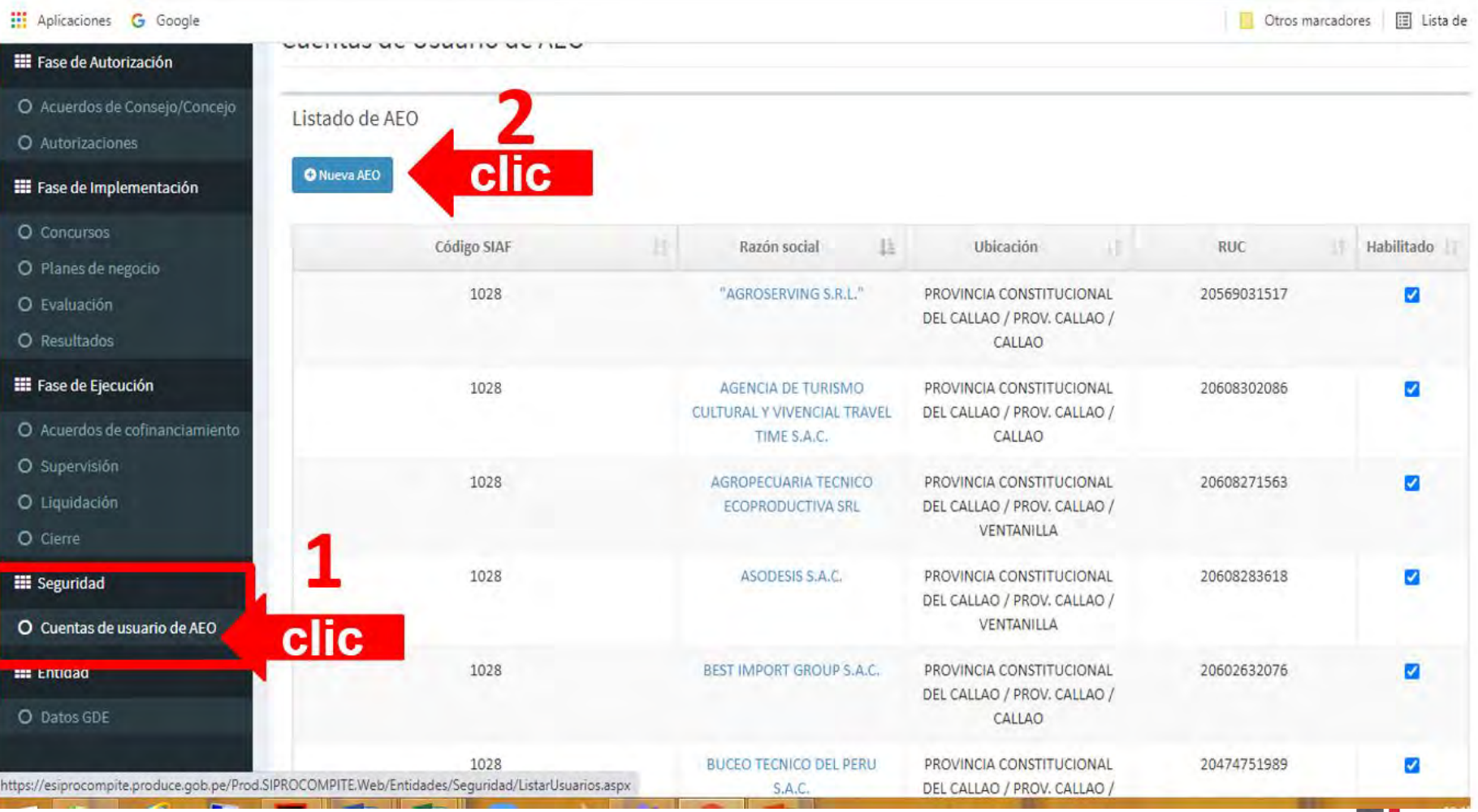

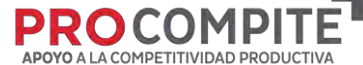

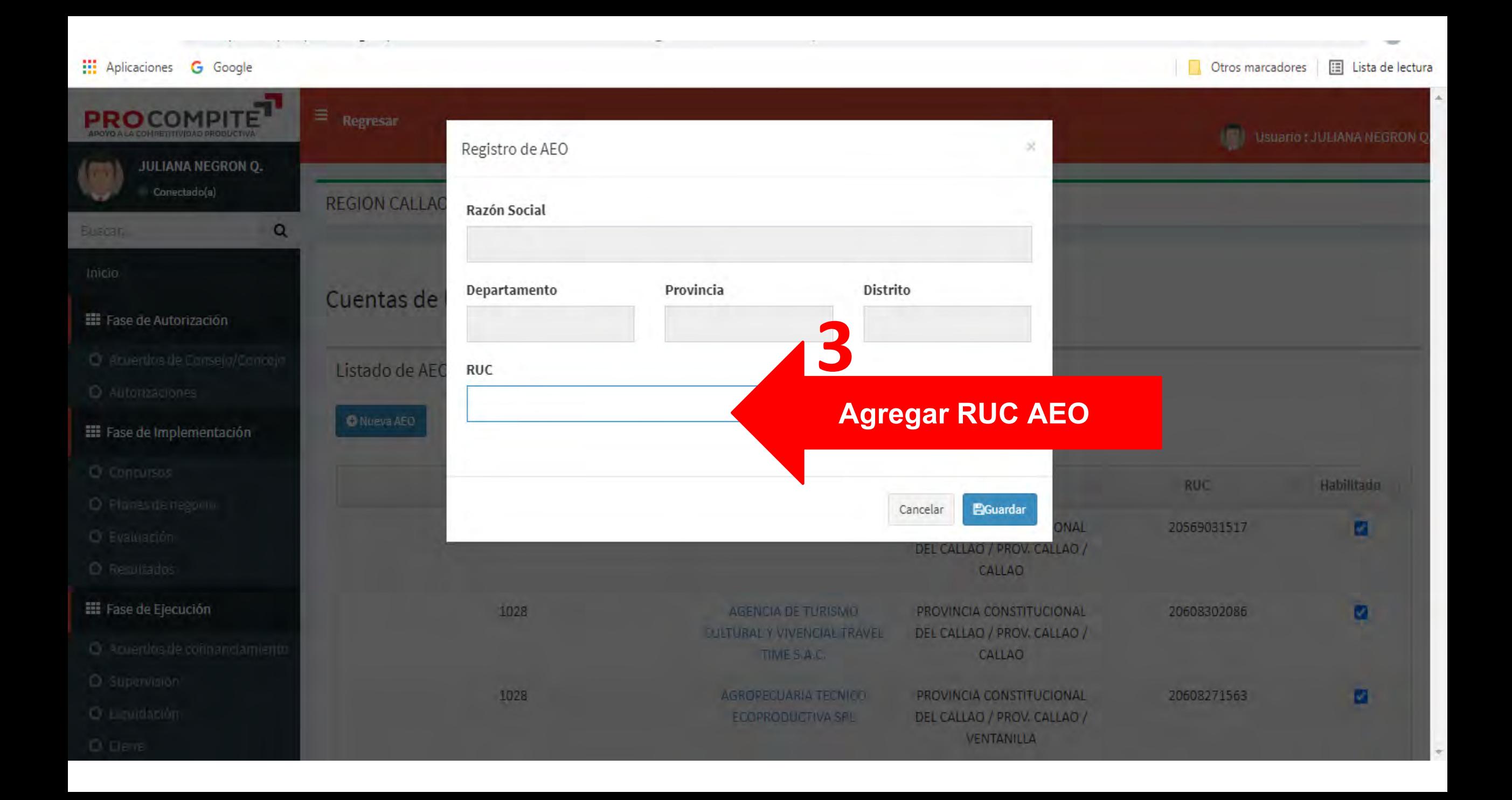

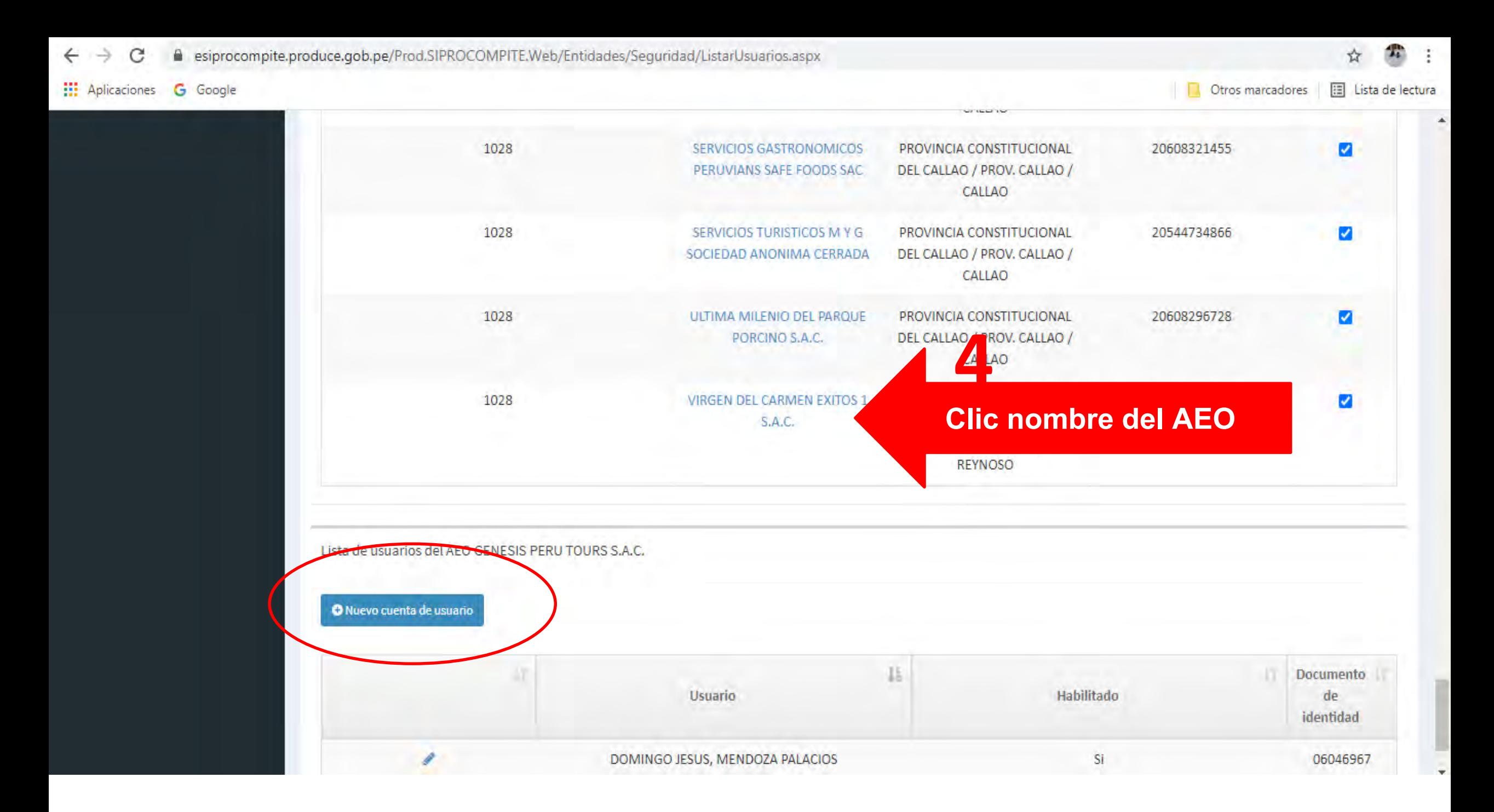

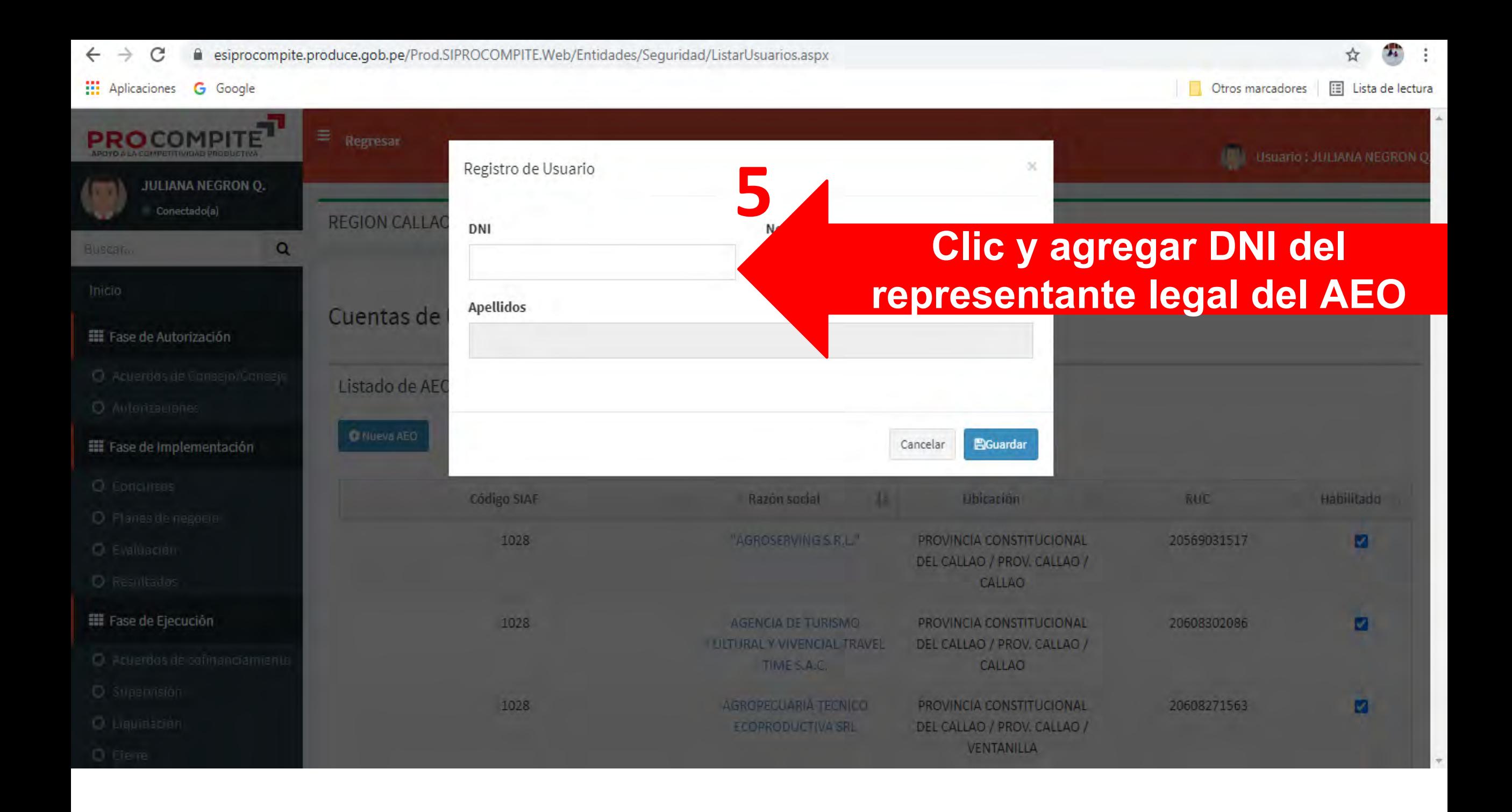

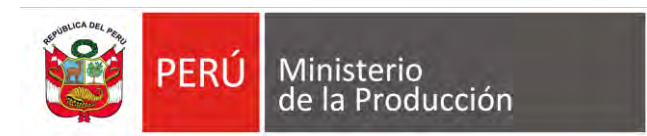

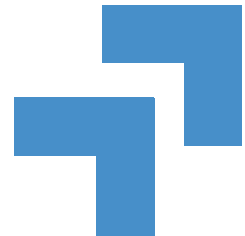

**11 ENVIAR CORREO A LA ENTIDAD CONVOCANTE, SOLICITANDO ACCESO AL CONCURSO EN EL SIPROCOMPITE** 

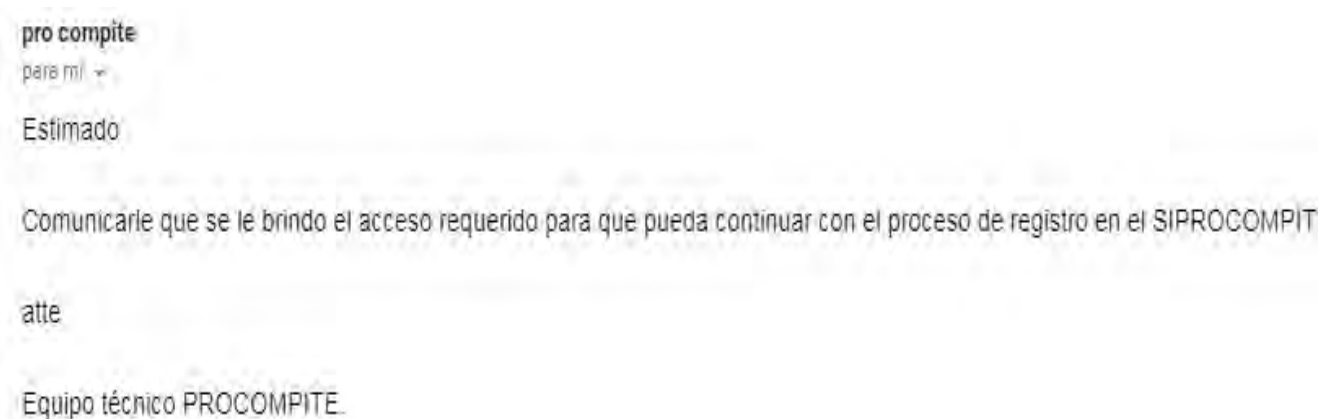

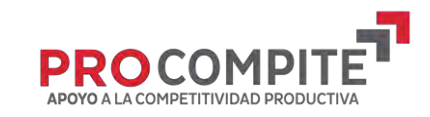

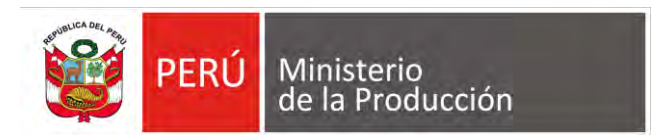

### **13 AEO: REGISTRA PARTICIPACION**

#### **INGRESO A PRODUCE VIRTUAL**

https://sistemas.produce.gob.pe/#/inici  $\overline{O}$ 

#### **SELECCIONAR ADMINISTRADOS**

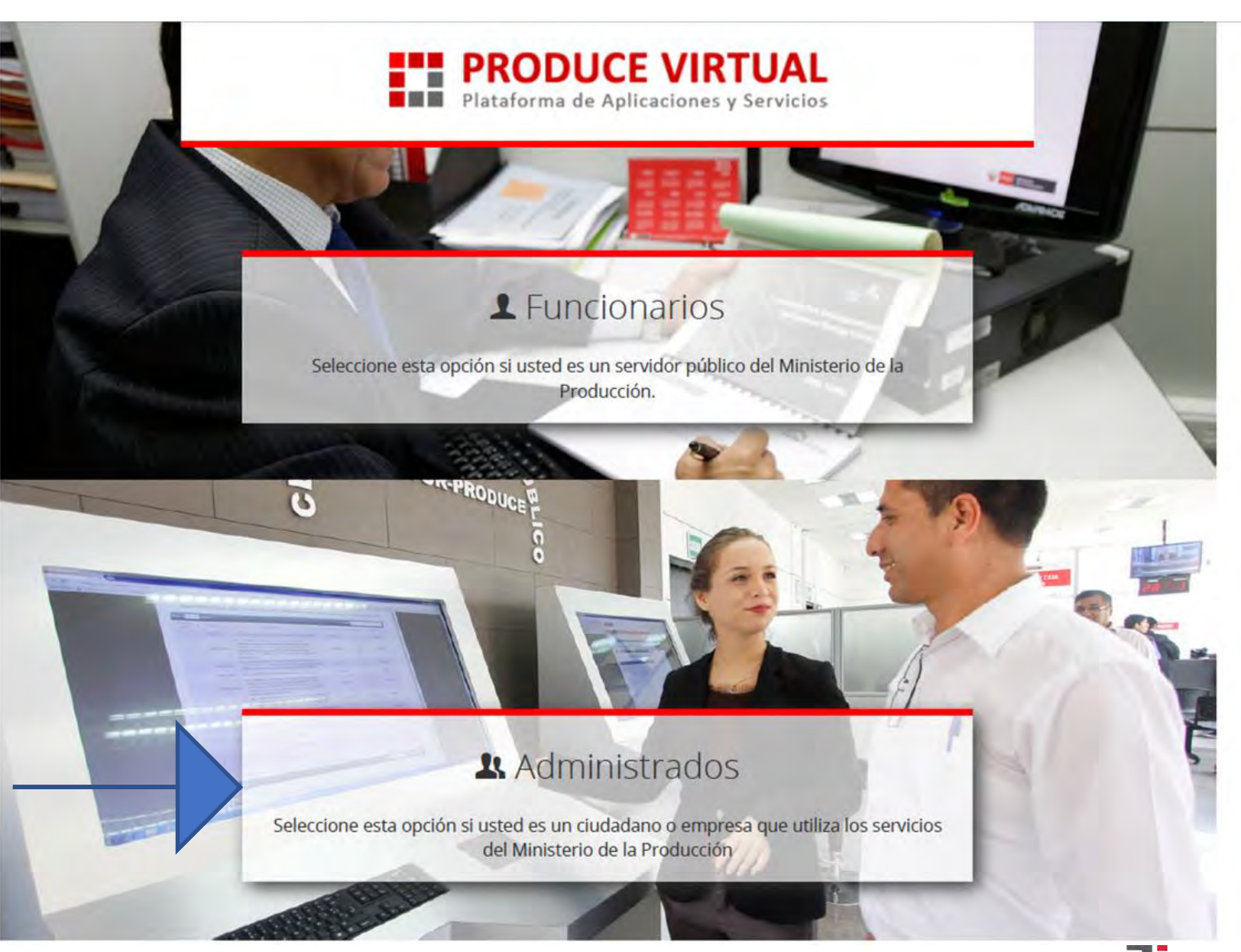

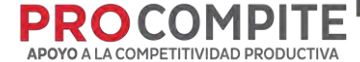

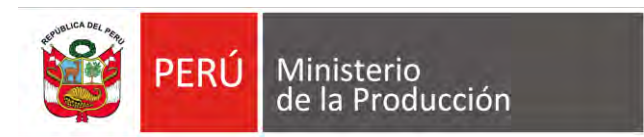

### **14 INGRESAR COMO PERSONA JURÍDICA**

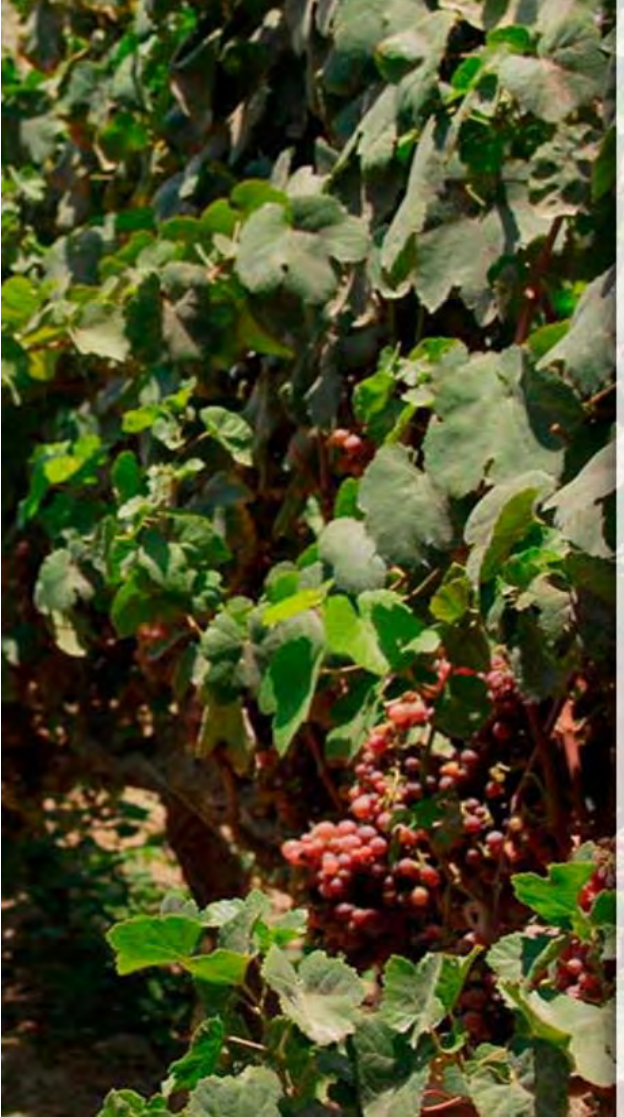

### **FRODUCE VIRTUAL**<br>Plataforma de Aplicaciones y Servicios

#### $\leftarrow$  Administrados

**Iniciar Sesion** 

- Seleccionar Tipo de Persona -

- Seleccionar Tipo de Persona -Persona Natural
- Persona Juridica

OLVIDÉ MI CONTRASEÑA

SOLICITAR UNA CUENTA DE PRODUCE VIRTUAL

Navegador recomendado Google Chrome. PRODUCE - Todos los derechos reservados © 2021

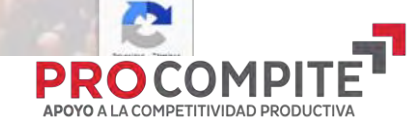

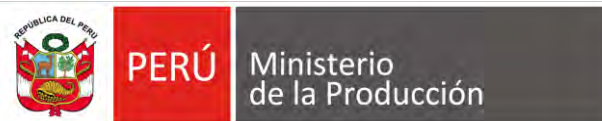

#### **15 INGRESAR DATOSDEL AEO (PERSONA JURÍDICA)**

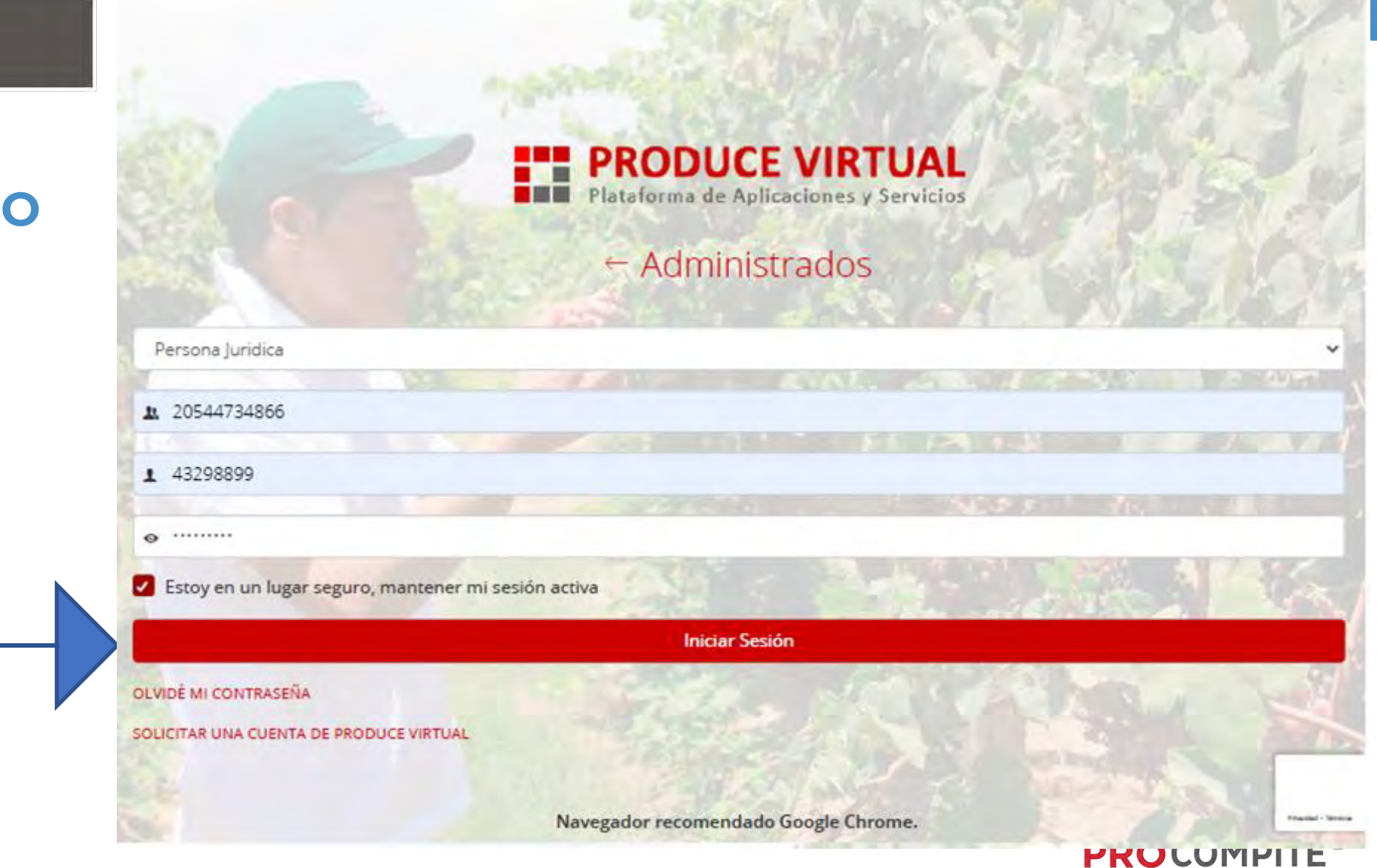

APOYO A LA COMPETITIVIDAD PRODUCTIVA

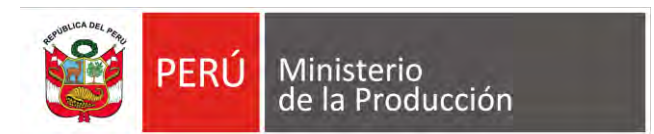

### **16 INGRESAR POR PROCOMPITE**

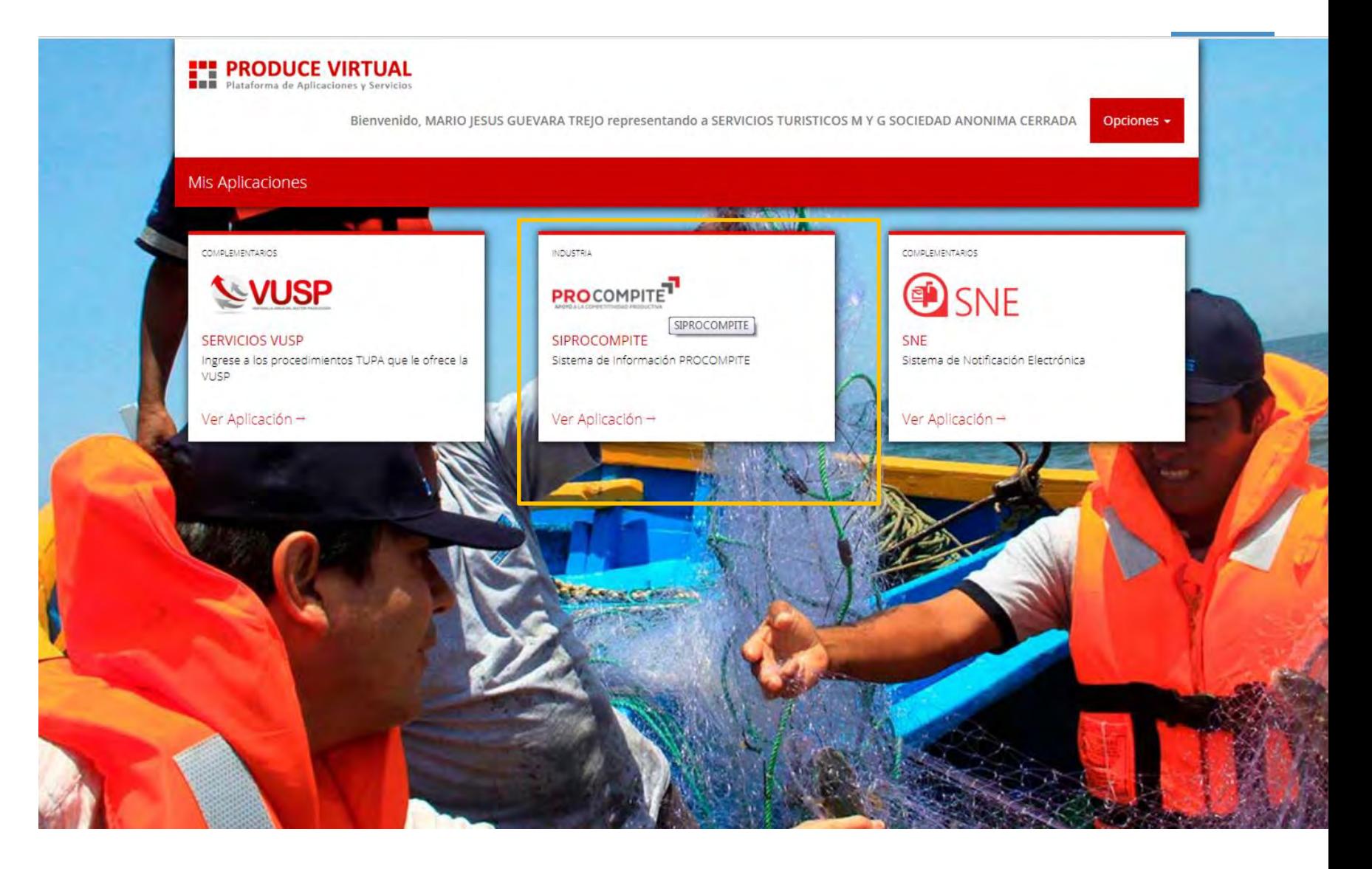

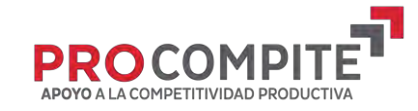

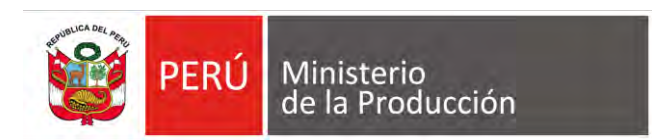

#### **17 INGRESAR POR DS 001- 2021-PRODUCE**

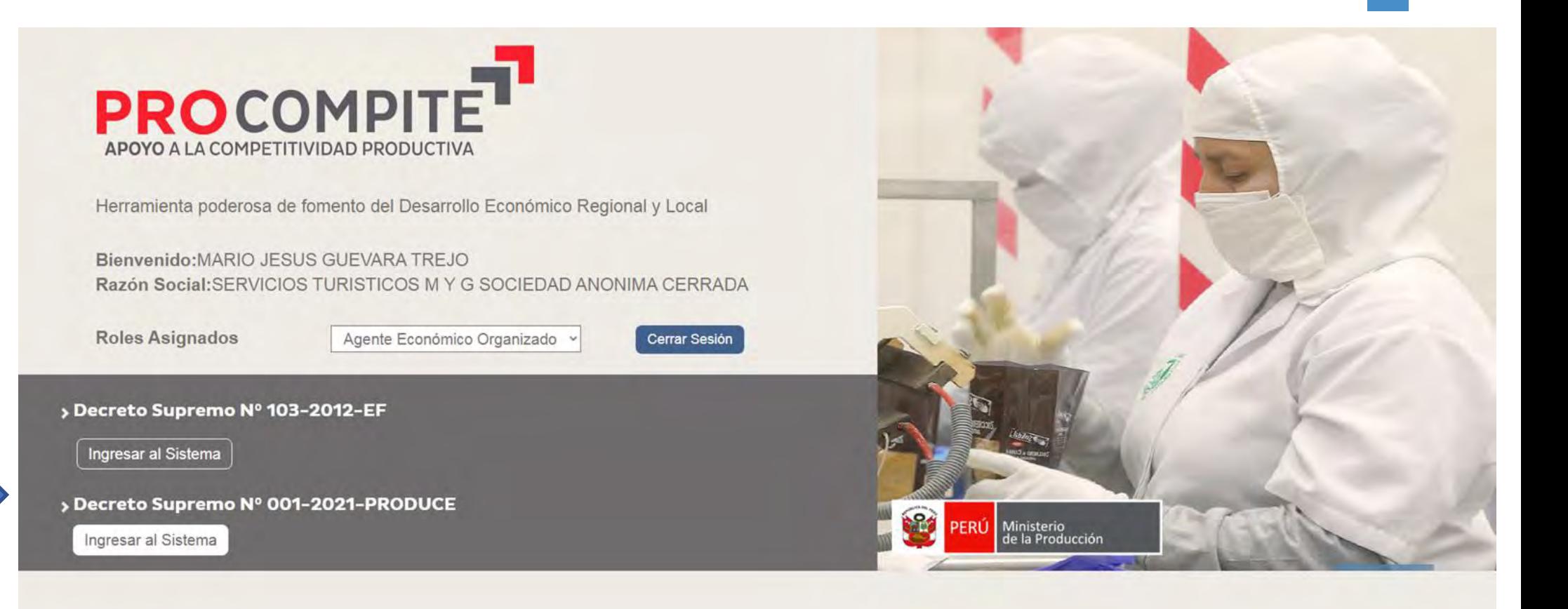

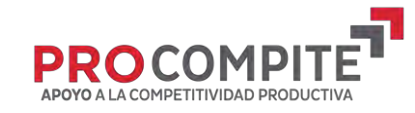

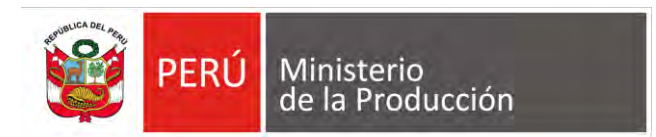

#### **18 SELECCIONAR REGISTRO DE PARTICIPANCIÓN**

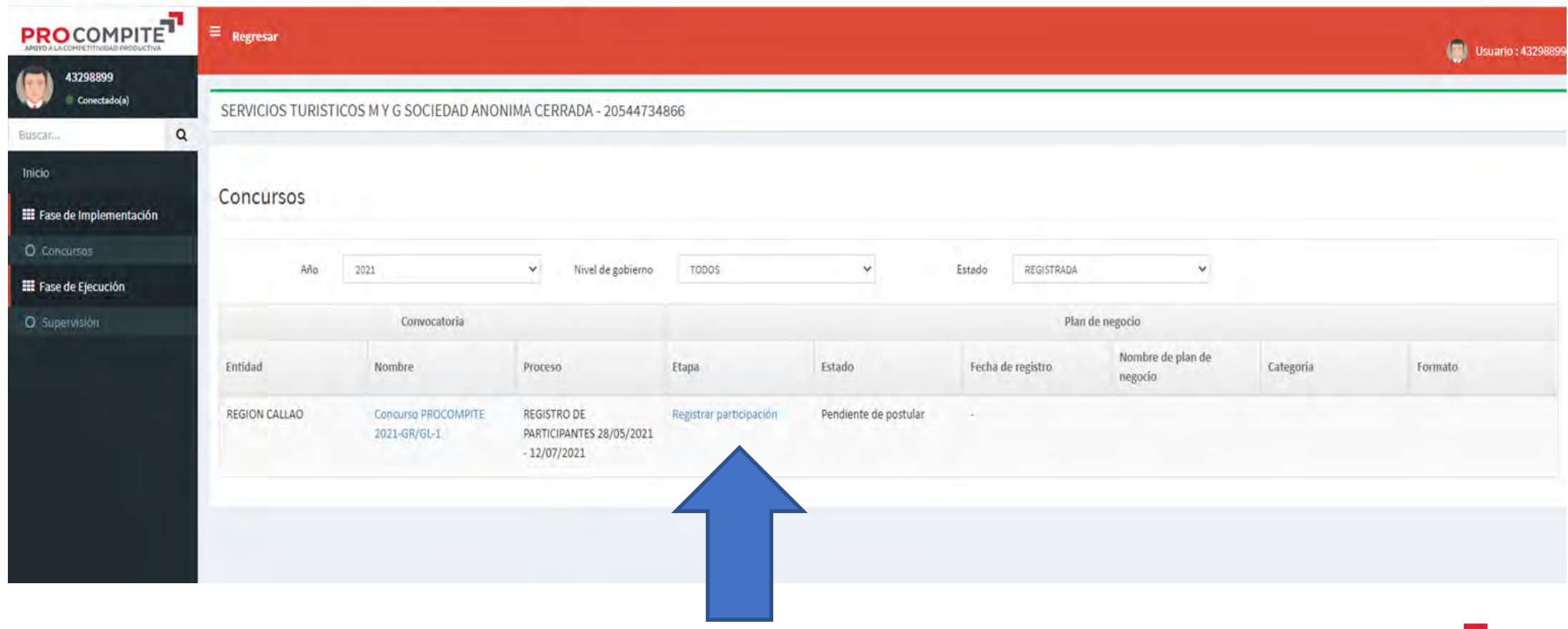

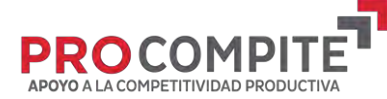

![](_page_31_Picture_0.jpeg)

![](_page_31_Picture_1.jpeg)

![](_page_32_Picture_0.jpeg)

### **COMPLETAR REGISTRO**

![](_page_32_Picture_13.jpeg)

![](_page_32_Picture_3.jpeg)

### **COMPLET AR DATOS DEL AEO**

PERÚ Ministerio<br>de la Producción

624

![](_page_33_Picture_21.jpeg)

APOYO A LA COMPETITIVIDAD PRODUCTIVA

![](_page_34_Picture_0.jpeg)

### **GUARDAR CAMBIOS**

![](_page_34_Picture_2.jpeg)

![](_page_35_Picture_0.jpeg)

**AGREGAR A** LOS **MIEMBROS DEL AEO** 

![](_page_35_Picture_2.jpeg)

## **COMPLETAR REGISTRO**

PERÚ Ministerio<br>de la Producción

622

![](_page_36_Picture_16.jpeg)

APOYO A LA COMPETITIVIDAD PRODUCTIVA

![](_page_37_Picture_0.jpeg)

### **AHORA COMPLETAR DATOS DEL AEO**

![](_page_37_Picture_16.jpeg)

![](_page_37_Picture_3.jpeg)

![](_page_38_Picture_0.jpeg)

### **COMPLETAR Y ADJUNTAR ARCHIVOS**

![](_page_38_Picture_2.jpeg)

![](_page_38_Picture_3.jpeg)

![](_page_39_Picture_0.jpeg)

### **REGISTRAR PARTICIPACIÓN**

![](_page_39_Picture_13.jpeg)

APOYO A LA COMPETITIVIDAD PRODUCTIVA

![](_page_40_Picture_0.jpeg)

**Antes de ACEPTAR, debe tener en cuenta el mensaje: Una vez realizada esta acción no podrá realizar cambios en el registro ¿Esta seguro de registrar la participación?**

![](_page_40_Picture_41.jpeg)

![](_page_40_Picture_3.jpeg)

### **VERIFICAR ENVIADO Y PUEDE IMPRIMIR REGISTRO**

**PERÚ** 

184

Buscar...

Inicio

O Concursos

O Supervisión

Ministerio<br>de la Producción

![](_page_41_Figure_1.jpeg)

![](_page_41_Picture_2.jpeg)

![](_page_42_Picture_0.jpeg)

![](_page_42_Picture_1.jpeg)

![](_page_43_Picture_0.jpeg)

![](_page_43_Picture_1.jpeg)

![](_page_44_Picture_0.jpeg)

### **VERIFICAR ENVIADO Y PUEDE IMPRIMIR REGISTRO**

#### REGISTRO DE PARTICIPANTES DEL CONCURSO PROCOMPITE

Lima, 4 de Junio de 2021

El Sr.(a) DEYSI ERIKA SULLCA SULLCA identificado con DNI N° 46687259 realizó el registro de participación<br>en el Concurso PROCOMPITE 2021 - 1, correspondiente de la AEO siguiente:

![](_page_44_Picture_31.jpeg)

![](_page_44_Picture_7.jpeg)

![](_page_45_Picture_0.jpeg)

#### A CULMINADO EL PROCESO: **CERRAR SECIÓN**

![](_page_45_Picture_2.jpeg)

![](_page_45_Picture_3.jpeg)